# **Novell exteNd Composer ™ SAP Connect**

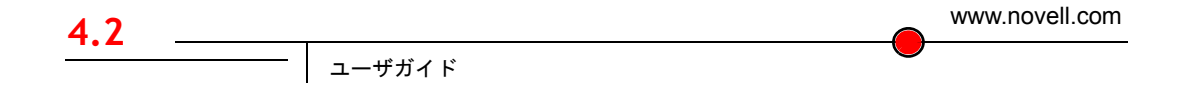

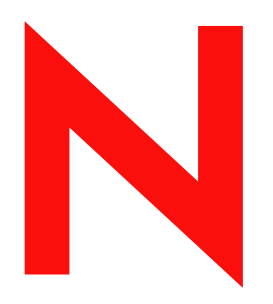

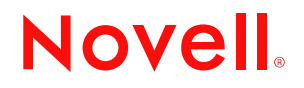

#### 保証と著作権

Copyright ©1999, 2000, 2001, 2002, 2003 SilverStream Software, LLC. All rights reserved.

SilverStream ソフトウェア製品は、SilverStream Software LLC により著作権とすべての権利が保留されています。

SilverStream は SilverStream Software, LLC の登録商標です。Novell は、Novell, Inc. の登録商標です。

ソフトウェアとマニュアルの所有権、および特許、著作権、およびそれに関連するその他のすべての財産権は常に、 単独で排他的に SilverStream とそのライセンサーに保留され、当該所有権と矛盾するいかなる行為も行わないものと します。本ソフトウェアは、著作権法と国際条約規定で保護されています。ソフトウェアならびにそのマニュアルか らすべての著作権に関する通知とその他の所有権に関する通知を削除してはならず、ソフトウェアとそのマニュアル のすべてのコピーまたは抜粋に当該通知を複写しなければなりません。本ソフトウェアのいかなる所有権も取得する ものではありません。

Jakarta-Regexp Copyright ©1999 The Apache Software Foundation. All rights reserved. Ant Copyright ©1999 The Apache Software Foundation. All rights reserved. Xalan Copyright ©1999 The Apache Software Foundation. All rights reserved. Xerces Copyright ©1999-2000 The Apache Software Foundation. All rights reserved. Jakarta-Regexp、Ant、Xalan、Crimson、および Xerces ソフトウェアは、The Apache Software Foundation によりライセンスを付与され、Jakarta-Regexp、Ant、Xalan、 Crimson、および Xerces のソースおよびバイナリ形式での再配布および使用は、変更のあるなしにかかわらず、以下 の条件が満たされることを前提として許可されます。1. ソースコードの再配布に上記の著作権に関する通知、条件の リスト、および以下の権利放棄に関する通知が記載されていること。2. バイナリ形式の再配布では上記の著作権に関 する通知、条件のリスト、および以下の権利放棄に関する通知がマニュアルまたは配布の際に提供されるその他の資 料、あるいはその両方に記載されていること。3. エンドユーザの資料には、適宜、以下の通知を再配布の際に含めて ください。「この製品には、Apache Software Foundation (http://www.apache.org/) により開発されたソフトウェアが含ま れています」代わりに、この謝辞をソフトウェア自体に表示し、当該サードパーティに対する謝辞が通常表示される 場所に表示することもできます。4.「The Jakarta Project」、「Jakarta-Regexp」、「Xerces」、「Xalan」、「Ant」、および「Apache Software Foundation」は、書面による事前の許可なく、このソフトウェアから派生する製品を推薦したり、販売促進し たりするのに使用してはなりません。書面による許可については、apache@apache.org <mailto:apache@apache.org> にお 問い合わせください。5. 本ソフトウェアから派生する製品は「Apache」と呼ばれてはならず、「Apache」は The Apache Software Foundation の事前の書面による許可なくその名前に使用することはできません。本ソフトウェアは「現状の まま」提供され、いかなる明示的、暗黙の保証も行われるものではありません。販売可能性や特定の目的に対する適 合性に対する暗黙の保証も行われません。いかなる場合でも、Apache Software Foundation またはその関係者はいかな る直接的、間接的、偶発的、特別な、免除的、または結果的な損害 ( 代替品やサービスの調達、使用機会、データ、 または利益の喪失、または業務の中断などを含む ) についても、理論上責任がある場合でも、契約上の責任がある場 合でも、厳密な責任、または瑕疵 ( 怠慢などを含む ) があった場合でも、ソフトウェアの使用の過程で生じ、当該損 害の可能性を助言した場合であっても、責任を持ちません。

Copyright ©2000 Brett McLaughlin & Jason Hunter. All rights reserved. ソースおよびバイナリ形式での再配布および使用 は、変更のあるなしにかかわらず、以下の条件が満たされることを前提として許可されます。1. ソースコードの再配 布に上記の著作権に関する通知、条件のリスト、および以下の権利放棄に関する通知が記載されていること。2. バイ ナリ形式の再配布では上記の著作権に関する通知、条件のリスト、および以下の権利放棄に関する通知がマニュアル または配布の際に提供されるその他の資料、あるいはその両方に記載されていること。3.「JDOM」という名前は、書 面による事前の許可なく、このソフトウェアから派生する製品を推薦したり、販売促進したりするのに使用してはな りません。書面による許可については、license@jdom.org <mailto:license@jdom.org> にお問い合わせください。4. 本ソ フトウェアから派生する製品は「JDOM」と呼ばれてはならず、「JDOM」は JDOM Project Management (pm@jdom.org <mailto:pm@jdom.org>) の事前の書面による許可なくその名前に使用することはできません。本ソフトウェアは「現 状のまま」提供され、いかなる明示的、暗黙の保証も行われるものではありません。販売可能性や特定の目的に対す る適合性に対する暗黙の保証も行われません。いかなる場合でも、Apache Software Foundation またはその関係者はい かなる直接的、間接的、偶発的、特別な、免除的、または結果的な損害 ( 代替品やサービスの調達、使用機会、デー タ、または利益の喪失、または業務の中断などを含む ) についても、理論上責任がある場合でも、契約上の責任があ る場合でも、厳密な責任、または瑕疵 ( 怠慢などを含む ) があった場合でも、ソフトウェアの使用の過程で生じ、当 該損害の可能性を助言した場合であっても、責任を持ちません。

Sun Microsystems, Inc. Sun, Sun Microsystems, Sun Logo Sun、Sun のロゴ、Sun Microsystems、JavaBeans、Enterprise JavaBeans、JavaServer Pages、Java Naming and Directory Interface、JDK、JDBC、Java、HotJava、HotJava Views、Visual Java、Solaris、NEO、Joe、Netra、NFS、ONC、ONC+、OpenWindows、PC-NFS、SNM、SunNet Manager、Solaris sunburst design、Solstice、SunCore、SolarNet、SunWeb、Sun Workstation、The Network Is The Computer、ToolTalk、Ultra、 Ultracomputing、Ultraserver、Where The Network Is Going、SunWorkShop、XView、Java WorkShop、Java Coffee Cup の ロゴ、Visual Java、および NetBeans は、米国およびその他の国の Sun Microsystems, Inc. の商標ならびに登録商標です。

Copyright ©2001 Extreme! Lab, Indiana University License. http://www.extreme.indiana.edu. 同社により許可が無料で、 IndianaUniversity ソフトウェアと関連する Indiana University のドキュメントファイル (「IU Software」) のコピーを取 得したすべての人に、制限なく IU Software を取り扱うために付与されます。その際に、IU Software の使用、コピー、 変更、マージ、公開、配布、サブライセンス、または販売、あるいはそれらのすべてに関する権利に制限はなく、IU Software が指定した人に以下の条件に基づき権利を付与します。上記の著作権に関する通知とその許可に関する通知 は、IU Software のすべてのコピーおよび主要部分に含まれる必要があります。本 IU ソフトウェアは「現状のまま」 提供され、いかなる明示的、暗黙の保証も行われるものではありません。販売可能性、特定の目的に対する適合性や 権利侵害がないことに対する暗黙の保証も行われません。いかなる場合でも、作成者または著作権所有者は、契約上 の責任がある場合でも、厳密な責任、または瑕疵 ( 怠慢などを含む ) があった場合でも、UI Software に関連して、ま たは UI Software の使用やその他の取引の過程で生じた場合であっても、クレーム、損害、その他の責任について責 任を持ちません。

本ソフトウェアは、著作権を持つ SSLavaTM Toolkit の一部です。Copyright ©1996-1998 by Phaos Technology Corporation. All rights reserved.

Copyright © 1994-2002 W3C® (Massachusetts Institute of Technology, Institut National de Recherche Informatique et en Automatique, Keio University), all Rights Reserved. http: www.w3.org/consortium/legal. この W3C の成果物 ( ソフトウェア、 ドキュメント、またはその他の関連品目を含む ) は、以下のライセンスの下で著作権所有者により提供されています。 この成果物の取得、使用、またはコピー、あるいはそれらのすべてにより、ライセンシーは以下の条件を読み、理解 し、遵守することに合意するものとします。本ソフトウェアとそのドキュメントの使用、コピー、変更、および配布 は、変更のあるなしにかかわらず、いかなる目的でも無料または本契約で許可された使用料をもって許可されます。 ただし、変更箇所を含む本ソフトウェアとドキュメントのすべてまたはその一部に以下のとおり記述することを前提 とします。1. この通知の全文は、再配布物または派生物のユーザが見やすい場所に掲示しなければなりません。2. す べての前もって存在する知的所有権の放棄、通知、または条件。存在しない場合は、以下の形式の短い通知 ( ハイ パーテキストが望ましい、テキストでも良い ) を再配布または派生コードの本文内で使用しなければなりません。 「Copyright © [\$date-of-software] World Wide Web Consortium, (Massachusetts Institute of Technology, Institut National de Recherche en Informatique et en Automatique, Keio University). All Rights Reserved. http://www.w3.org/Consortium/Legal/」 3. W3C のファイルに変更または修正を加えた場合はその日付を含む通知。( コードが派生する場所への URI を示すこと をお勧めします。) 本ソフトウェアは「現状のまま」提供され、いかなる明示的、暗黙の保証も行われるものではあ りません。販売可能性、特定の目的に対する適合性やサードパーティの特許、著作権、商標またはその他の権利を侵 害しないことに対する暗黙の保証も行われません。著作権の所有者は本ソフトウェアまたはマニュアルの使用の結果 生じる、直接的、間接的、特殊な、または結果的な損害に対していかなる責任も負いません。著作権所有者の名前お よび商標は、特別な書面による事前の承諾なしにソフトウェアに関する広告や広報に使用してはなりません。本ソフ トウェアおよび関連する資料の著作権の所有権は常に、著作権所有者に帰属するものとします。

米国 Novell, Inc. 1800 South Novell Place Provo, UT 85606

www.novell.com

SAP Connect ユーザガイド 2003 年 1 月 000-000000-000

オンラインマニュアル **:** この製品およびその他の Novell 製品のオンラインマニュアルや更新情報については、 www.novell.com/documentation を参照してください。

# 目次

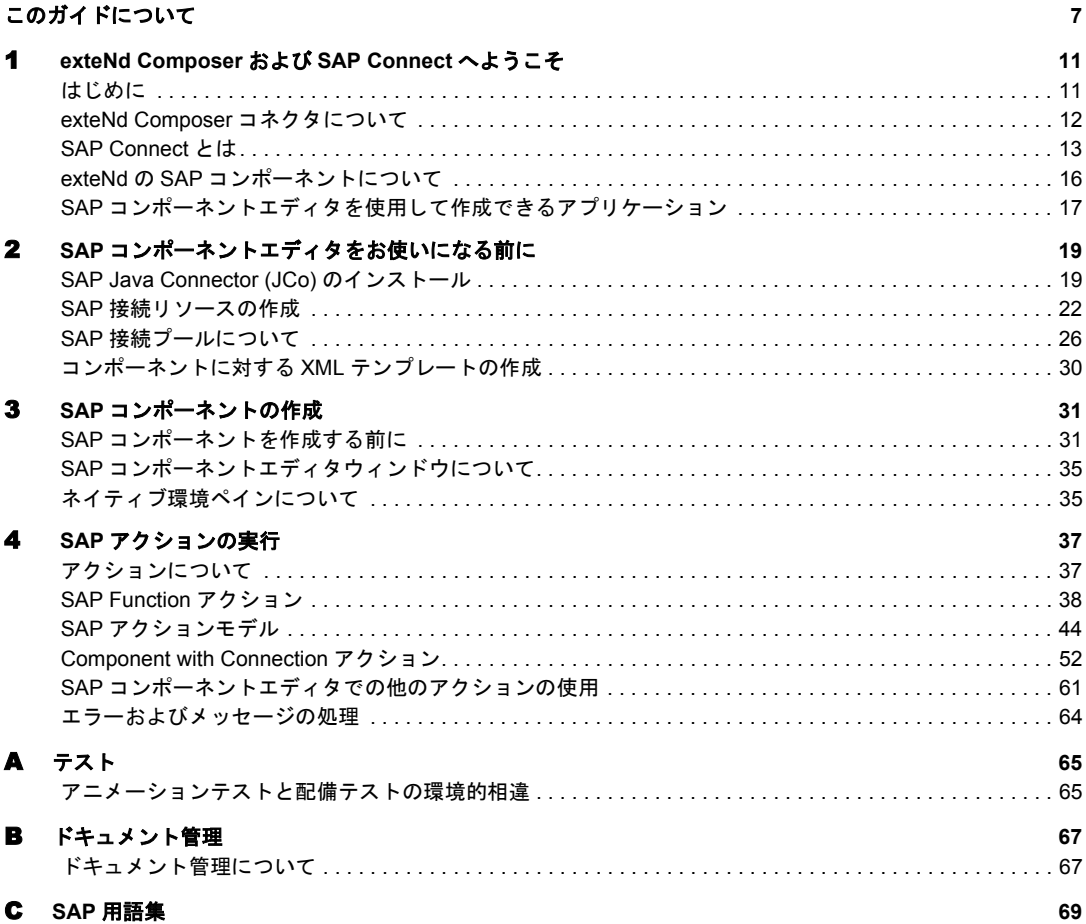

# <span id="page-6-0"></span>このガイドについて

#### 目的

このガイドでは、SAP コンポーネントエディタと呼ばれる exteNd Composer SAP Connect の使用方法について説明します。SAP コンポーネントエディタは、exteNd Composer で個別にインストールされるコンポーネントエディタです。

#### 対象読者

このガイドの対象読者は、exteNd Composer を使用して、SAP アプリケーション を統合するサービスやコンポーネントを作成する開発者およびシステムインテグ レータです。

#### 前提条件

このガイドでは、読者が exteNd Composer の開発環境および配備オプションに精 通しており、これらを使用したことがあるという前提で説明していきます。また、 SAP の概念や SAP 環境を理解しておく必要もあります。

#### 追加のドキュメント

Novell exteNd Composer の完全なマニュアルのセットは、Novell [マニュアルの](http://www.novell.com/documentation-index/index.jsp) Web [サイト](http://www.novell.com/documentation-index/index.jsp) (**<http://www.novell.com/documentation-index/index.jsp>**) を参照してください。

#### 構成

このガイドは、次のように編成されています。

第 1 章「exteNd Composer および SAP へようこそ」では、SAP コンポーネントエ ディタの定義および概要について説明します。

第 2 章「SAP コンポーネントエディタをお使いになる前に」では、SAP コンポー ネントを作成するために必要な準備について説明します。

第 3 章「SAP コンポーネントの作成」では、SAP コンポーネントエディタを使用 した SAP コンポーネントの作成方法について説明します。

第 4 章「SAP アクションの実行」では、SAP Function アクションの使用方法につ いて説明します。

第 5 章「接続プール」では、接続プールの作成方法および使用方法について説明 します。

付録 A「テスト」では、アニメーションテスト時と配備テスト時における環境的 相違について説明します。

付録 B「ドキュメント管理」では、SAP コンポーネントエディタ内でのドキュメ ント管理について説明します。

付録 C は、用語集です。

#### このガイドで使用する表記規則

このガイドで使用する表記規則は、次のとおりです。 手順での「太字」フォントは、次のアクション項目を示します。

- メニューの選択
- フォームの選択
- ◆ ダイアログボックス項目

太字の **Sans Serif** フォントは、次の項目に使用します。

- Uniform Resource Identifier
- ◆ ファイル名
- ◆ ディレクトリおよびパス名の一部

「斜体」フォントは、次の項目を示します。

- 入力する変数情報
- 新出の技術用語
- ◆ 他の Novell 出版物のタイトル

「モノスペース」フォントは、次の項目を示します。

- ◆ メソッド名
- ◆ コードの例
- システム入力
- オペレーティングシステムオブジェクト

# 1

# <span id="page-10-0"></span>**exteNd Composer** および **SAP Connect** へようこそ

# <span id="page-10-1"></span>はじめに

『Novell exteNd Composer SAP Connect ガイド』へようこそ。このガイドは、 Composer の全機能 (Connect コンポーネントエディタを除く ) の使用方法が詳し く説明されている『exteNd Composer ユーザガイド』に付属しています。『ユーザ ガイド』をご覧になっていない場合は、このガイドを使用する前に読んで内容を 確認してください。

exteNd Composer には、SAP Connect など、Connect ごとに異なるコンポーネント エディタが用意されています。各コンポーネントエディタの特殊な機能は、これ と同じような別のガイドで説明されています。

exteNd Composer を使用しており、コアコンポーネントエディタである XML Map コンポーネントエディタに精通している場合は、このガイドに従って SAP コン ポーネントエディタを簡単に使用することができます。

作業を始める前に、まず SAP Connect を既存の exteNd Composer にインストール しておく必要があります。また、このコネクタで作成されたサービスを exteNd Composer Enterprise Server 環境で実行するには、このコネクタ用のサーバ側ソフ トウェアが exteNd Composer Enterprise Server にインストールされている必要があ ります。

注記 : このコンポーネントエディタを正しく使用するには、SAP 環境と、XML に対応させ るアプリケーションに慣れ親しんでおく必要があります。

## <span id="page-11-0"></span>**exteNd Composer** コネクタについて

exteNd Composer は、単純なハブ & スポークアーキテクチャに基づいて構築され ています。ハブは、XML ドキュメントを使用して要求を受け付け、XML に対応 したアプリケーション上でこのようなドキュメントやインタフェースで変換プロ セスを実行し、XML 応答ドキュメントを返す強力な XML 変換エンジンです。ス ポーク ( つまりコネクタ ) は、XML 対応でないデータのソースを「XML に対応さ せる」プラグインモジュールで、データをハブに送信して XML として処理しま す。これらのデータソースには、レガシー COBOL/VSAM で管理されている情報 から、HTML ページに対するメッセージキューまで何でも使用できます。exteNd Composer コネクタは、情報ソースを XML に対応させるために各製品で使用され ている統合方法に従って分類できます。統合方法は、インターネットベースのコ ンピュータアーキテクチャに対する現在のシステム設計において使用される主要 な区分を反映したものです。exteNd Composer では、eBusiness のニーズとレガシー アプリケーションのアーキテクチャに応じて、ユーザインタフェースレベル、プ ログラム論理レベル、またはデータレベルでビジネスシステムを統合できます。

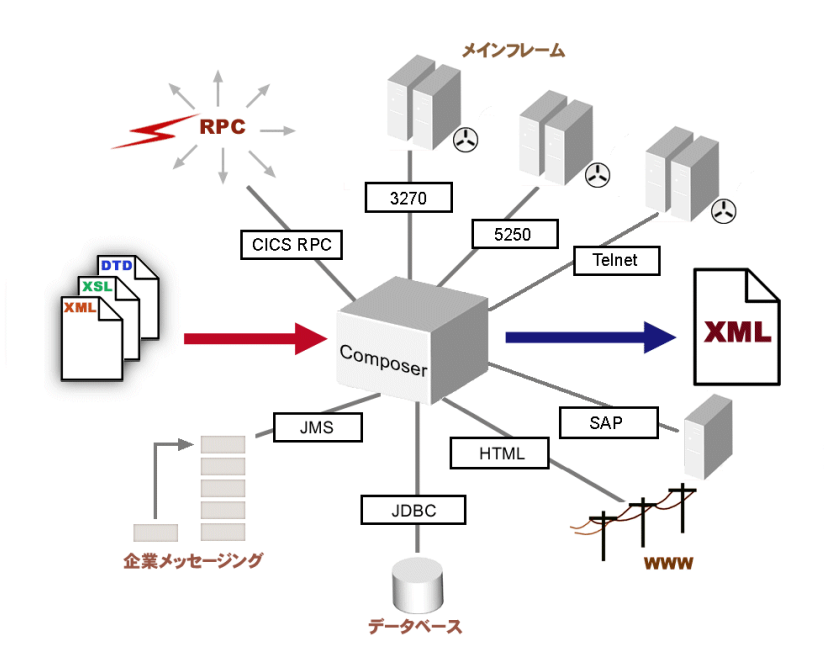

図 *1-1*

## <span id="page-12-0"></span>**SAP Connect** とは

SAP は、一連の統合モジュールを介して、コアビジネスプロセスに対して、企 業リソースソフトウェアを提供します。これらのコアビジネスプロセスの例に は、在庫、受注、受取勘定、支払勘定、生産スケジュール、および給与支払が あります。

リモートファンクションコール (RFC: Remote Function Call) プロトコルは、SAP と 外部コンポーネント間のすべての通信の中心部です。

ABAP (Advanced Business Application Programming) は、SAP プログラミング言語で す。ABAP 関数モジュールは、RFC に対応している場合のみ、外部クライアント から呼び出すことができます。SAP R/3 には、RFC に対応した関数モジュール (RFM) が数多く含まれています。

これらの RFM には、BAPI (Business Application Programming Interface) が含まれま す。BAPI とは、追加規則 (『SAP BAPI Programming Guide』を参照 ) に従う RFM のことで、オブジェクトタイプのメソッドとして BOR (Business Object Repository) で定義されています。

ビジネスオブジェクトタイプは、SAP システムのベースとなるオブジェクト指向 構造のことです。1 つのオブジェクト ( たとえば、販売注文 ) は、1 つの業務詳細 を表し、この詳細の関数やデータが含まれます。ビジネスオブジェクトは、ビジ ネスオブジェクトタイプのインスタンスです。

すべての SAP ビジネスオブジェクトタイプは、SAP R/3 BOR 内で定義および記述 されます。BOR は、外部アプリケーション ( たとえば、Composer 統合アプリケー ション ) から SAP ビジネスオブジェクトタイプにアクセスするときの中央アクセ スポイントです。

BAPI では、外部アプリケーションから SAP ビジネスオブジェクトを呼び出すこ とができます。SAP Java コネクタ (JCo) は、BAPI へのアクセスを提供する Java API です。

このアーキテクチャは、次のモデルのとおりです。

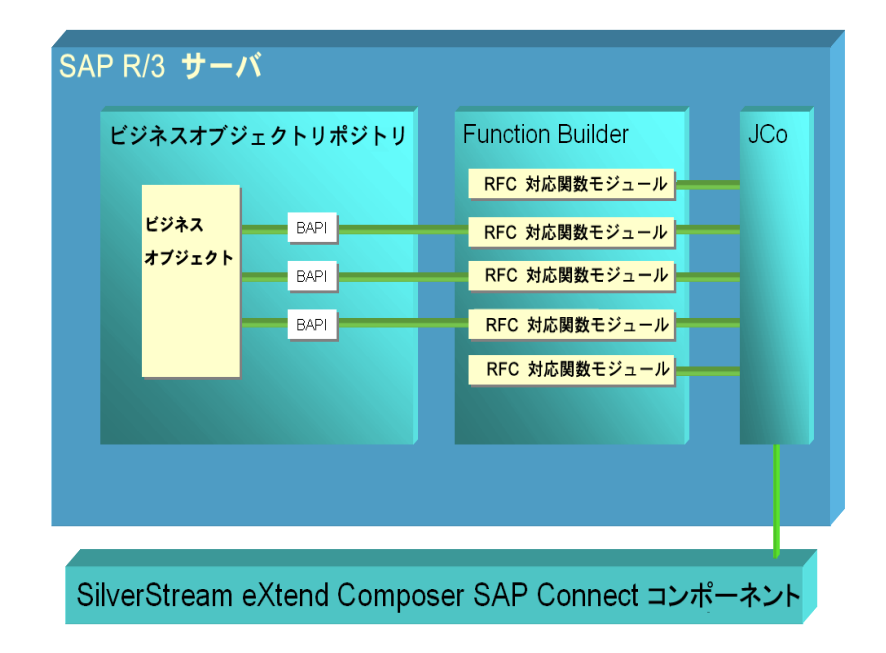

SAP Connect では、SAP BAPI およびその他の RFC に対応した関数モジュール (RFM) への着信および発信呼び出しが可能です。exteNd Composer SAP Connect は、 SAP JCo (Java コネクタ ) を介して SAP 環境と統合することを目的として設計され ました。SAP Connect コンポーネントは、SAP JCo ライブラリを使用して SAP RFM を呼び出して、SAP プログラムと通信します。Composer SAP Connect XML では、 プログラム論理統合方法を使用した SAP R/3 アプリケーションが可能です。

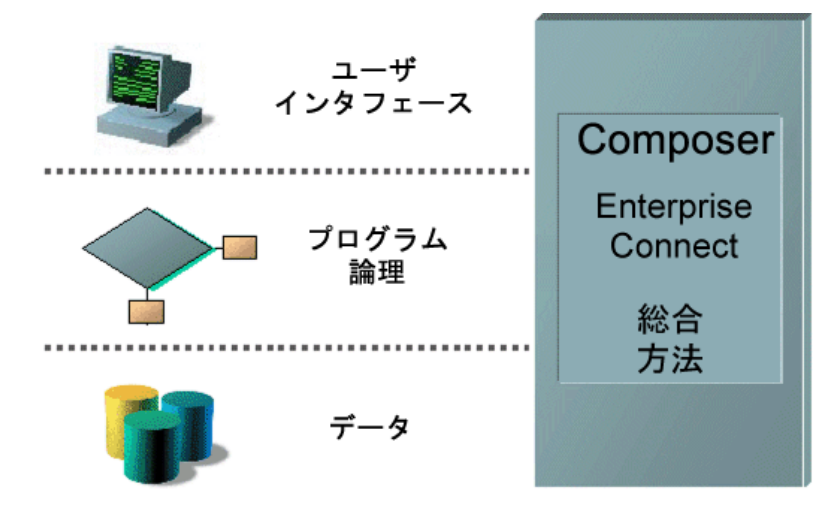

SAP Connect を使用すると、SAP アプリケーションやそれらのビジネス論理をイ ンターネットプロセス、エクストラネットプロセス、またはイントラネットプロ セスに対して利用可能にすることができます。SAP Function アクションでは、実 行する SAP Function を検索および選択できます。目的の関数を検索して選択する と、データのマップ先となる[SAP Request]フィールド、およびデータのマップ 元となる [SAP Response] フィールドを選択できます。これらの [SAP Request] フィールドおよび[SAP Response]フィールドは、ネイティブ環境ペイン (NEP) の[SAP Request]タブおよび[SAP Response]タブにそれぞれ表示されます。

選択した SAP 関数の要求データフィールドが NEP の [SAP Request] タブに表示 されている場合、XML 要求ドキュメントから[SAP Request]フィールドにデー タをマップできます。このデータは、SAP 関数の実行前にマップされます。

同様に、選択した SAP 関数の応答データフィールドが NEP の[SAP Response] タブに表示されている場合、[SAP Response]フィールドから XML 要求ドキュ メントにデータをマップできます。このデータは、SAP 関数の実行後にマップさ れます。

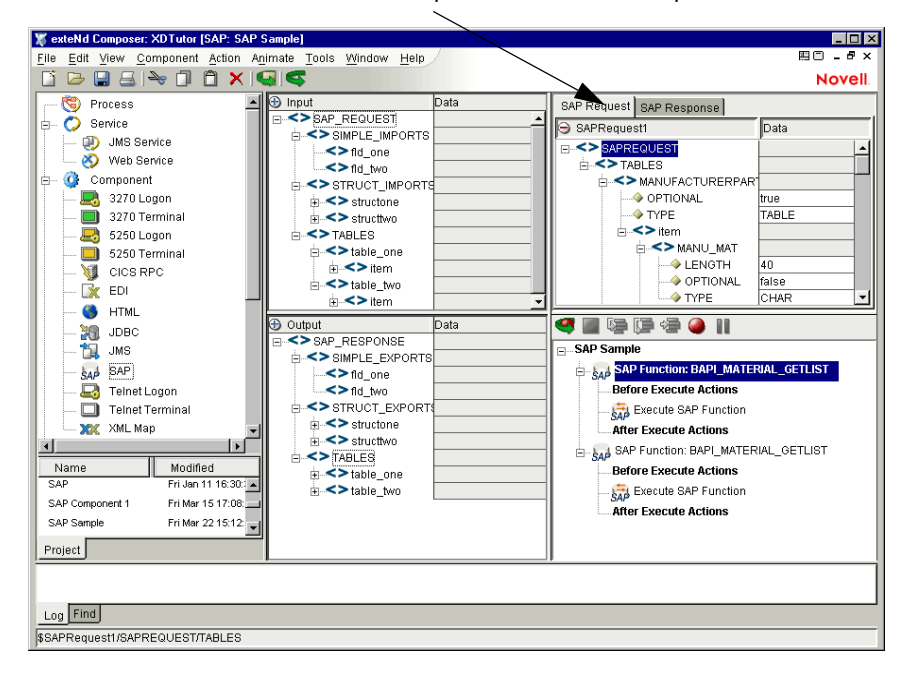

ネイティブ環境ペインの[SAP Request]タブと[SAP Request]タブ

# <span id="page-15-0"></span>**exteNd** の **SAP** コンポーネントについて

SAP Connect は、exteNd Composer Service に追加できる SAP コンポーネントを作 成します。XML Map コンポーネントと同様に、SAP コンポーネントは、2 つの異 なる XML テンプレート ( つまり、要求 XML ドキュメントと応答 XML ドキュメ ント ) 間でデータをマップ、変換、および転送するために設計されています。ま た、SAP BAPI またはその他の RFC に対応した関数モジュール (RFM) への着信、 発信呼び出しが可能です。

任意のデータ交換操作と同様、SAP コンポーネントは、接続リソースに依存して います。接続リソースは、ホストアドレス、IP アドレス、SAP システム番号、SAP クライアント番号、SAP 言語、および接続のユーザ ID、パスワード、プーリング オプションに関する重要な情報を指定します。SAP 接続リソースを設定すると、 要求データを処理し、応答データを返す SAP 関数を呼び出す SAP コンポーネン トの設定に使用できます。

SAP コンポーネントでは、XML ドキュメントから SAP アプリケーションへのデー タのマップや転送、および XML ドキュメントへのデータの配置などの単純なデー タ操作を実行できます。また、マップなどの高度な操作も実行できます。SAP コ ンポーネントには XML Map コンポーネントの全機能が備わっており、XSL の処 理、メールの送信、および HTTP プロトコルを使用した XML ドキュメントのポ ストと受信を実行できます。

接続を介した SAP コンポーネントおよびメインフレームのデータの関係は、次の 図のとおりです。

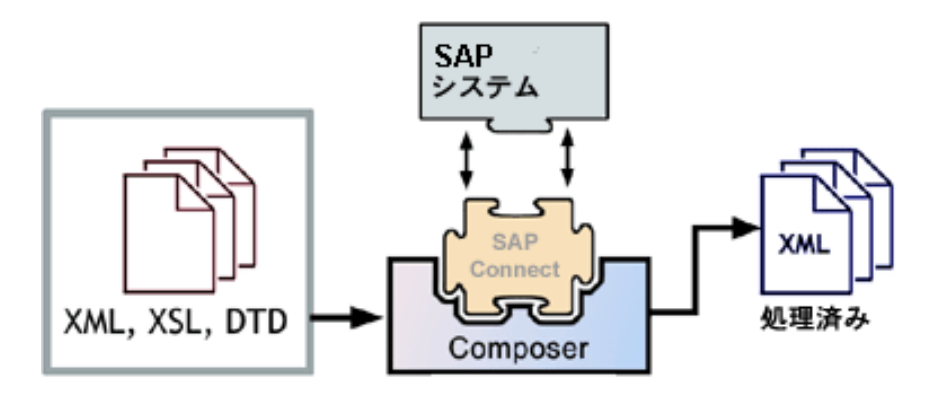

図 *1-2*

## <span id="page-16-0"></span>**SAP** コンポーネントエディタを使用して作成できるアプリ ケーション

SAP コンポーネントエディタを使用すると、作成している XML 統合を拡張し て、SAP アプリケーションに含めることができます ( 詳細については、『exteNd Composer ユーザガイド』を参照してください )。たとえば、定期的に更新され るデータベースから製品の説明、画像、価格、および在庫情報を取得して Web ブラウザに表示するアプリケーションがあるとします。SAP コンポーネントエ ディタを使用すると、動作中のシステムから最新の製品情報を取得したり、デー タベースから静的情報 ( 画像など ) を取得し、個別の情報ソースの情報をマージ してから、ユーザに対して表示できます。これにより、内部ユーザと外部ユー ザの両方に同じ最新情報が提供されます。

# <span id="page-18-0"></span>2 **SAP** コンポーネントエディタをお使いに なる前に

# <span id="page-18-1"></span>**SAP Java Connector (JCo)** のインストール

exteNd Composer SAP Connect は、SAP JCo (Java コネクタ ) ライブラリを介して SAP 環境と統合することを目的として設計されています。特定のソフトウェア バージョンのサポートについては、『exteNd Composer SAP Connect ユーザガイド』 のリリースノートを参照してください。

登録済みの SAP ユーザは、SAP サイト (http://service.sap.com) から SAP JCo ライブ ラリをダウンロードできます。この SAP サイトにアクセスするには、有効な SAP Service Marketplace ユーザ ID およびパスワードが必要です。

#### エラーメッセージ

注記 : exteNd Composer SAP Connect をインストールするには、すでに SAP Java コネク タをインストールしている必要があります。

Composer SAP Connect をインストールする前に SAP Java コネクタをインストール していない場合 ( 後の説明を参照 )、次のダイアログボックスが表示されます。

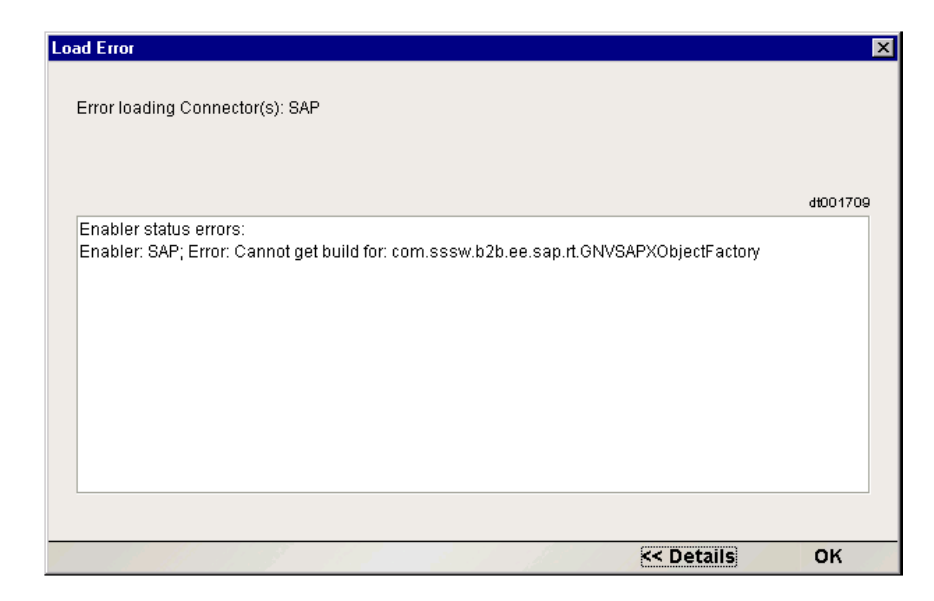

また、ログには次のメッセージが記録されます。

java.lang.NoClassDefFoundError: com/sap/mw/jco/JCO\$PoolChangedListener

#### **exteNd Composer SAP Connect Developer**

exteNd Composer SAP Connect Developer については、SAP の Windows NT、Windows 2000 への JCO インストール手順に従ってください。

- 1 SAP サイトから、jco-ntintel-1.1.04.zip を任意のディレクトリ {jco-install-path} にダウンロードします。
- 2 jco-ntintel-1.1.04.zip を任意のディレクトリ {jco-install-path} に解凍します。
- 3 DLL を extendComposer\Designer\bin ディレクトリに追加します。
- 4 jCO.jar を exteNdComposer\Designer\lib ディレクトリに追加します。
- **5** jCO.jar の <JAR> エントリを xConfig の SAP セクションに追加します。例: <JAR>..\lib\jCO.jar</JAR>)

#### **Windows NT**、**Windows 2000** 環境での **exteNd Composer SAP Connect Server**

exteNd Composer SAP Connect Server については、SAP の Windows NT、Windows 2000 への JCO インストール手順に従ってください。

1 SAP サイトから、jco-ntintel-1.1.04.zip を任意のディレクトリ {jco-install-path} にダウンロードします。

- **2** jco-ntintel-1.1.04.zip を任意のディレクトリ {jco-install-path} に解凍します。
- 3 実行時に見つけることができるように、DLL をパス上のアプリケーション サーバディレクトリツリー内に追加します。たとえば、アプリケーション サーバ bin ディレクトリです。
- 4 jCO.jar を Server の exteNdComposer\lib ディレクトリに追加します。
- 5 [PATH]\exteNdComposer\lib\jCO.jar をアプリケーションサーバの CLASSPATH に追加します。

#### **Solaris** 環境での **exteNd Composer SAP Connect Server**

exteNd Composer SAP Connect Server については、SAP の Solaris への JCO インス トール手順に従ってください。

- 1 SAP サイトから、jco-sun-1.1.04.tgz を任意のディレクトリ {jco-install-path} に ダウンロードします。
- **2** jco-sun-1.1.04.tgz または jco-sun-1.1.04.tar.z を任意のディレクトリ {jco-installpath} に展開します。
- 3 ランタイム時に見つけることができるように、SO を LD LIBRARY PATH 上 のアプリケーションサーバディレクトリツリー内に追加します。
- 4 jCO.jar を Server の exteNdComposer\lib ディレクトリに追加します。
- 5 [PATH]\exteNdComposer\lib\jCO.jar を CLASSPATH 環境変数に追加します。

#### **AIX** 環境での **exteNd Composer SAP Connect Server**

exteNd Composer SAP Connect Server については、SAP の AIX への JCO インストー ル手順に従ってください。

- 1 SAP サイトから、jco-rs6000-1.1.04.tgz または jco-rs6000-1.1.04.tar.z を任意の ディレクトリ {jco-install-path} にダウンロードします。
- **2** jco-rs6000-1.1.04.tgz または jco-rs6000-1.1.04.tar.z を任意のディレクトリ {jcoinstall-path} に展開します。
- 3 ランタイム時に見つけることができるように、SO を LIBPATH 上のアプリケー ションサーバディレクトリツリー内に追加します。
- 4 jCO.jar を Server の exteNdComposer\lib ディレクトリに追加します。
- 5 [PATH]\exteNdComposer\lib\jCO.jar を CLASSPATH 環境変数に追加します。

#### **HP-UX** 環境での **exteNd Composer SAP Connect Server**

exteNd Composer SAP Connect Server については、SAP の HP-UX への JCO インス トール手順に従ってください。

- 1 SAP サイトから、jco-hp 32-1.1.04.tgz または jco-hp 32-1.1.04.tar.z を任意の ディレクトリ {jco-install-path} にダウンロードします。
- **2** jco-hp 32-1.1.04.tgz または jco-hp 32-1.1.04.tar.z を任意のディレクトリ {jcoinstall-path} に展開します。
- 3 実行時に見つけることができるように、SL を SHLIB PATH 上のアプリケー ションサーバディレクトリツリー内に追加します。
- 4 jCO.jar を Server の exteNdComposer\lib ディレクトリに追加します。
- 5 [PATH]\exteNdComposer\lib\jCO.jar を CLASSPATH 環境変数に追加します。

### <span id="page-21-0"></span>**SAP** 接続リソースの作成

SAP コンポーネントを作成する前に、SQL システムにアクセスするための接続リ ソースを作成する必要があります。

SAP Connect を含む各コネクタでは、独自の接続リソースタイプが使用されます。 接続リソース (JDBC、3270、5250、CICS RPC、JMS、HTML、Telnet、EDI など ) では、接続される外部データソースに該当するさまざまなパラメータタイプが必 要です。設定ウィザードの外観は、選択された接続リソースのタイプを反映する ために動的に変化します。

接続リソースを一度作成すると、作成する複数の SAP コンポーネントに対して ( それぞれに新しい接続を作成せずに ) 再利用できます。また、接続リソースを 作成すると、接続に関連するパラメータ値を制御する ECMAScript 式にデータ フィールドをリンクできるという点で、ある程度自動設定できます。

#### 定数駆動型および式駆動型の接続パラメータについて

接続パラメータの値は、定数または式としての方法のうちいずれかを使用して指 定できます。定数ベースのパラメータでは、接続が使用されるたびに[Connection] ダイアログボックスに入力した値を使用します。式ベースのパラメータでは、ラ ンタイム時に接続が使用されるたびに異なる値となり得る、プログラム的な式を 使用して値を設定できます。この場合、接続の動作は柔軟になり、接続の使用ご とにランタイム時の条件に対応できるようになります。

たとえば、SAP 接続における式駆動型のパラメータの非常に単純な使用の 1 つ は、ユーザ ID とパスワードを PROJECT 変数 ( 例 :

PROJECT.XPATH("USERCONFIG/MyDeployUser") として定義することです。こ のようにすると、プロジェクトを配備する際に、Deployment Wizard で PROJECT 変数を最終配備環境に適切な値に更新できます。それとは正反対に、アプリケー ションサーバで Java ビジネスオブジェクトを照会するカスタムスクリプトを 使って、使用するユーザ ID とパスワードを決定することもできます。

#### ¾ 定数駆動型から式駆動型にパラメータを切り替える

- 1 変更するパラメータフィールドでマウスを右クリックします。
- 2 コンテキストメニューから[**Expression**]を選択すると、エディタボタンが 表示されるか、または有効になります。
- 3 ボタンをクリックしてから、ランタイム時に有効なパラメータ値を返す式を 作成します。

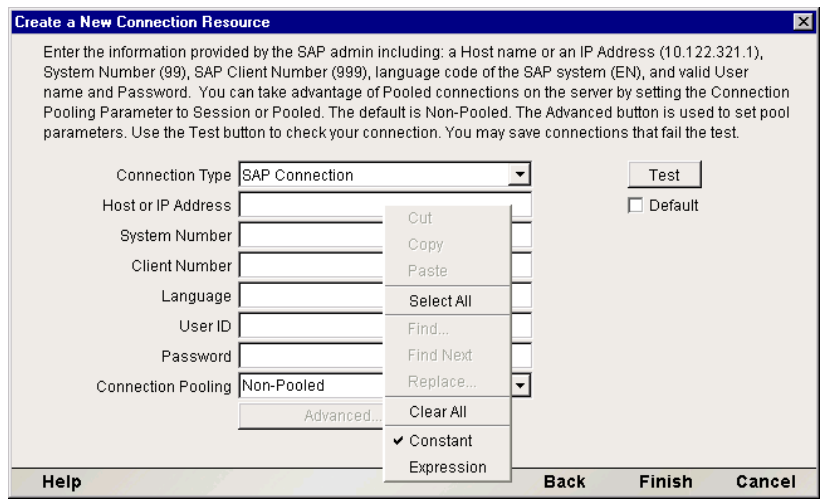

#### ¾ **SAP** 接続リソースを作成する

1 [**File**]>[**New xObject**]>[**Resource**]>[**Connection**]の順に選択します。 「Create a New Connection Resource」ウィザードが表示されます。

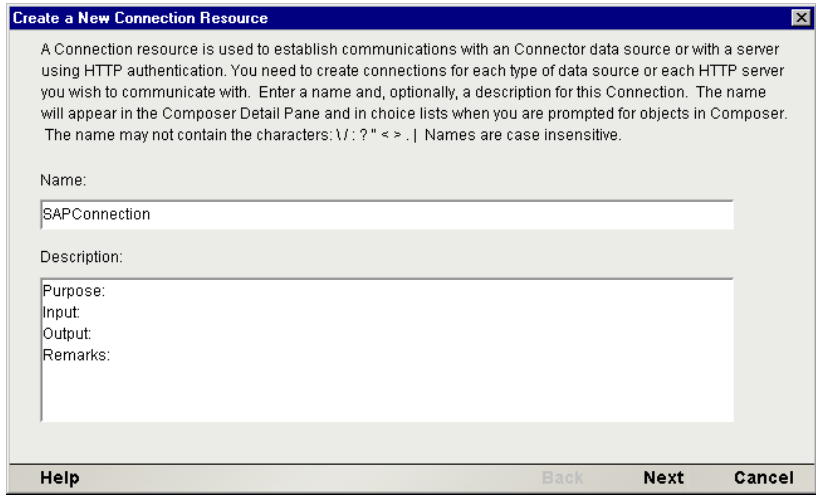

- 2 接続オブジェクトの「名前」を入力します。
- 3 オプションとして、「説明」テキストを入力します。
- [**Next**]をクリックします。

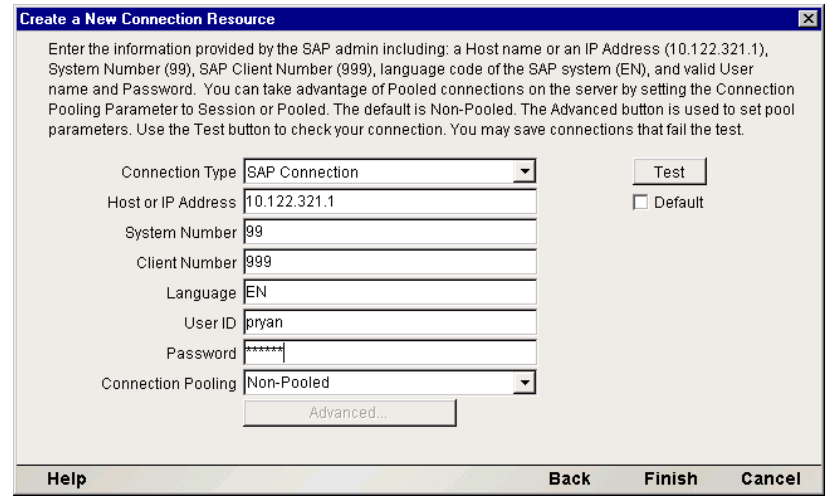

- [**Connection Type**]プルダウンメニューから[**SAP Connection**]を選択します。
- 「ホスト」の名前または「**IP** アドレス」を入力します。
- 「**SAP** システム番号」を入力します。
- 「**SAP** クライアント番号」を入力します。
- 「**SAP** 言語」(EN は English) を入力します。
- 10 有効な「接続ユーザ **ID**」を入力して、選択したデータベースにサインオンし ます。
- 11 選択したデータベースに有効な「接続パスワード」を入力します。
- 12 [**Connection Pooling**]オプションを選択します。ドロップダウンリストで、ド ロップダウンボックスから「Non-Pooled]、「Session]、または「Pooled]を選 択します。
	- [Non-Pooled]を選択すると、要求時に接続が作成されます。
	- ◆ 「Pooled]を選択すると、接続がプールマネージャにより提供されます。
	- ◆ 「Session] を選択すると、接続がセッション接続マネージャにより提供 されます。

[Connection Pooling]に対して[Pooled]または[Session]オプションを選択 すると、[**Advanced...**]ボタンを使用できるようになります。

[Test]をクリックして、接続コンポーネントから[**Pooled**]接続を要求する と、接続が接続プールマネージャから取得および解放され、プールが削除さ れます。[Test]をクリックして、SAP コンポーネントから[Pooled]接続を 要求する、またはコンポーネントにより接続が要求されると、接続が接続 プールマネージャから取得および解放されます。ただし、プールは削除され ません。

[Test]をクリックして、接続コンポーネントから[**Session**]接続を要求する と、接続が取得され、接続プールマネージャに解放されます。次にセッショ ン接続が削除されます。[Test]をクリックして、SAP コンポーネントから [Session]接続を要求する、またはコンポーネントにより接続が要求される と、接続が取得され、接続プールマネージャから解放されます。ただし、セッ ション接続マネージャは削除されません。

- 13 プロジェクトで作成した新しい SAP コンポーネントのデフォルトの接続と して現在の接続を使用する場合は、[**Default**]チェックボックスをオンにし ます。
- 14 [Test] をクリックして、正常に接続されるかどうかを確認します。「success」 または「failure」メッセージが、接続に対して表示されます。*接続が失敗し* た場合でも、リソースの作成を続けることができます。
- **15** [Finish]をクリックします。新しく作成されたリソース接続オブジェクトが、 Composer 接続リソースの詳細ペインに表示されます。

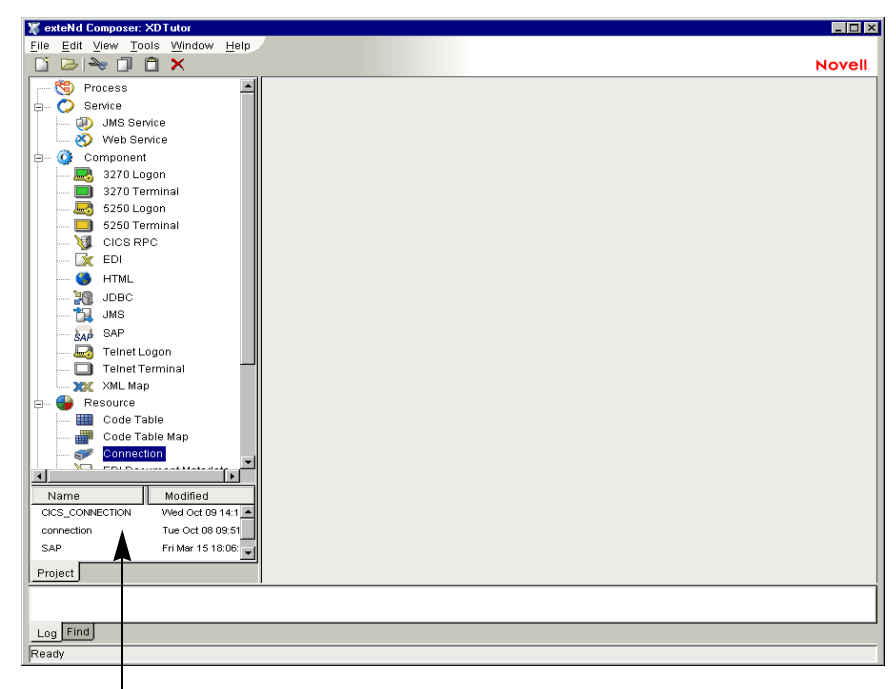

新しく作成したリソース

# <span id="page-25-0"></span>**SAP** 接続プールについて

Composer SAP Connect では、接続プール管理およびセッション接続管理の両方が サポートされています。

接続プール管理では、JCo プールマネージャにより JCo ライブラリを介して接続 のプールへのアクセスが提供されます。

セッション接続管理では、リンク先の HTTP セションの期間を保持する接続が提 供されます。

セッション接続管理および接続プール管理の両方は、Composer SAP Connect Designer と Composer SAP Connect Server の両方でアクティブです。

#### セッション接続管理

セッション接続管理を使用すると、サーバ固有のタイムフレーム ( サーバ要求タ イムアウト)で複数のサーバ要求を作成するときのパフォーマンスが向上します。 接続は、サーバ http 要求に基づいて維持されます。また、接続は、セッションが 維持されている限り、セッション接続マネージャから使用できます。セッション がタイムアウトになると、セッション接続マネージャは削除されます。

セッション接続プールとの SAP 接続では、セッション接続マネージャとセッ ション接続は、接続を使用するコンポーネントが最初に実行されるときに作成 されます。

セッション接続プールが SAP 接続リソースに選択された場合、[**Advanced**]ボタ ンを使用すると、[**Session Info**]ダイアログボックスが表示されます。[Session Info]ダイアログボックスでは、管理対象のセッション接続に対して[Keep Alive] および「Inactivity Lifetime]オプションを設定できます。

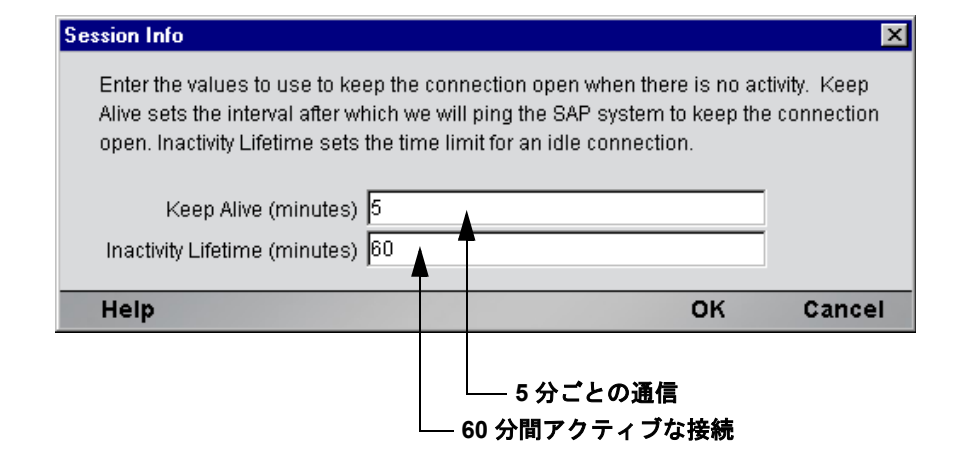

[Keep Alive] ( デフォルトは 5) - 接続が維持されているかどうかを確認する間隔で す。この期間が過ぎると、Composer では SAP システムが Ping され、接続が開か れたままの状態になります (つまり維持されます)。

[Inactivity Lifetime] ( デフォルト60) - HTTP セッションのタイムアウトを無効にす るタイムアウト期間 ( 分単位 ) です。これは、アイドル接続に対する時間制限です。

#### 接続プール管理

[SAP Connection]ダイアログボックスでは、SAP 接続のサーバ接続ソースとして [Pooled]を指定すると、JCo Pool Manager を使用するプールは、接続を使用するコ ンポーネントが最初に作成されるとき、またはユーザが SAP コンソールからプー ルを事前に初期化したときに、接続プールマネージャによって作成されます。

SAP 接続リソースの [Connection Pooling] オプションとして [Pooling] を選択し た場合、[**Advanced**]ボタンによって[**Pool Info**]ダイアログボックスが表示さ れます。[**Pool Info**]ダイアログボックスでは、接続プールの最大初期プールサイ ズを設定できます。

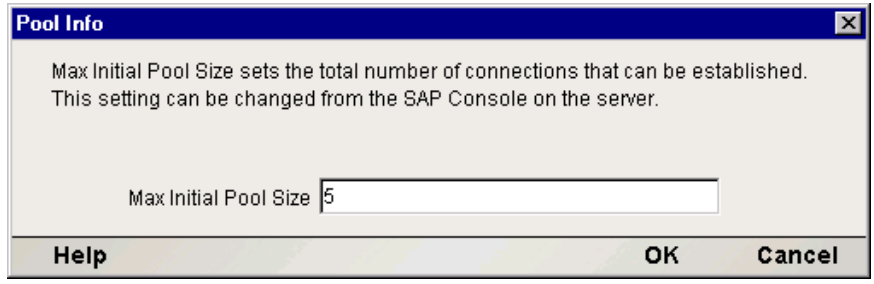

SAP コンソールから接続プールを管理します。

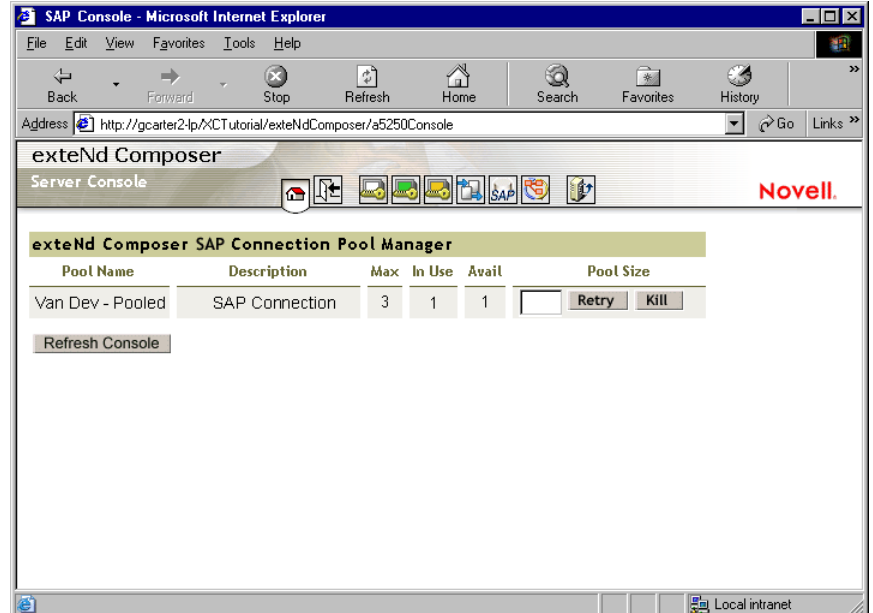

SAP コンソールでは、接続プールの管理に対する次の情報および通信を提供し ます。

- [**Pool Name**] 完全な SAP 接続プール名
- [**In Use**] 現在アプリケーションに割り当てられているプールの接続数
- [**Max Used**] 使用されている接続のピーク数
- [**Available**] 現在空いているプールの接続数
- **◆ 「Pool Size**] プールの最大サイズ。このフィールドは、プールをリセットす るときに編集できます。編集するには、新しいプールサイズを入力して、 [Apply]を押します。

注記 : プール接続[*In Use*]は、アプリケーションで必要な数よりも必ず 1 つ多くなりま す。これは、リポジトリの接続に 1 つのプール接続が必要だからです。

[**Refresh Console**]ボタンを押すと、表示されているプール情報を更新できます。

プールのサイズを変更しようとしたときに、接続が使用中の場合、次のような [SAP Console]ページが表示されます。プールのサイズ変更を再び行うには、 [Retry]ボタンを押します。また、[Kill]ボタンを押して、プールのサイズを強 制的に変更することもできます。強制的にサイズを変更すると、開いている接続 が閉じ、プールが削除され、指定したサイズで再び作成されます。[Return]ボタ ンを押して、SAP のメインコンソールに戻ることもできます。

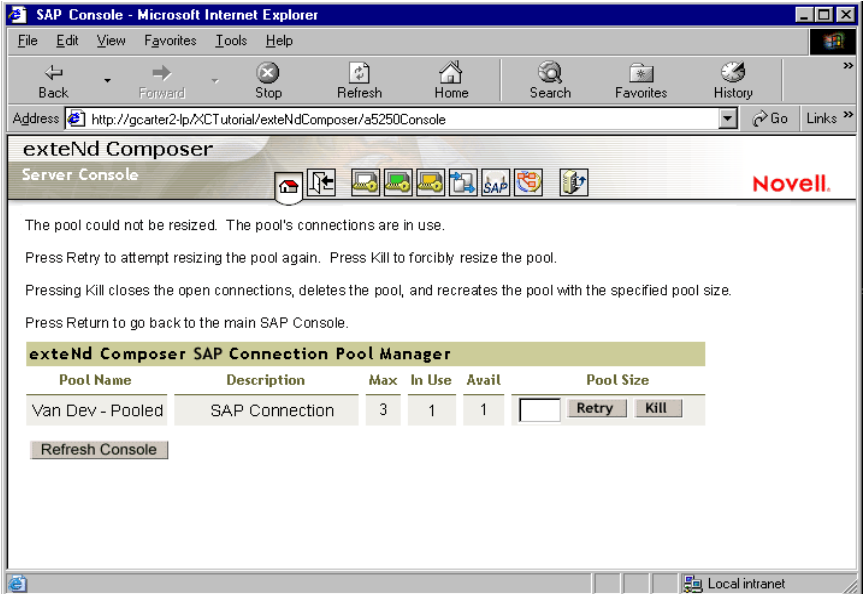

[**Refresh**]ボタンを押すと、表示されているプール情報を更新できます。

デフォルトでは、プールが使用されていないときに次の SAP コンソールが表示さ れます。

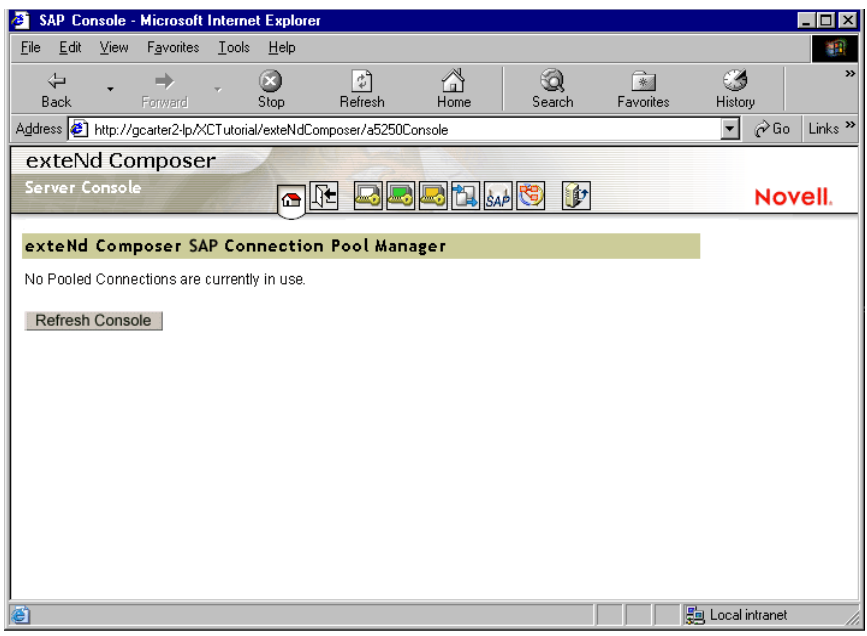

コンポーネントで接続が要求されたときに、プールが空の場合、要求は 30 秒後に タイムアウトになり、例外がスローされます。

設計時には、プールを定義する接続を編集して、接続をテストすると、プールを 削除できます。また、接続を編集して、[Finish]を押しても、接続プールを削除 できます。いずれの場合でも、プールは強制的に削除されます。

コンポーネント実行により作成されたプールには、[Pool Info]ダイアログボック スで設定されたプールサイズを使用する「Pool Sizel があります。

## <span id="page-29-0"></span>コンポーネントに対する **XML** テンプレートの作成

接続リソースの他に、SAP コンポーネントでは、コンポーネント設計にサンプル コンポーネントを使用できるように、XML テンプレートをすでに作成している必 要があります ( 詳細については、『Composer ユーザガイド』の第 5 章「XML テン プレートの作成」を参照してください )。

また、コンポーネント設計によって別の xObject リソース ( カスタムスクリプトや コードテーブルマップなど ) が要求される場合は、SAP コンポーネントを作成す る前にこれらのリソースを作成することをお勧めします。詳細については、 『Composer ユーザガイド』の「カスタムスクリプトの作成」を参照してください。

# <span id="page-30-0"></span>3 SAP コンポーネントの作成

# <span id="page-30-1"></span>**SAP** コンポーネントを作成する前に

すべての Composer コンポーネントと同様に、SAP コンポーネントを作成する最 初の手順は、必要な XML テンプレートを指定することです ( 詳細については、 『Composer ユーザガイド』の「新しい XML テンプレートの作成」を参照してく ださい )。XML テンプレートを指定すると、コンポーネントによって処理される 入力および出力を表すテンプレートのサンプルドキュメントを使用して、コン ポーネントを作成できます。

また、SAP コンポーネントの作成プロセスの一部として、SAP 接続を選択したり、 新しい接続を作成したりする必要があります。接続は、事前に作成した場合、新 しい SAP コンポーネントすべてに対して選択できるようになります。

#### ¾ 新しい **SAP** コンポーネントを作成する

1 [**File**]>[**New xObject**]>[**Component**]>[**SAP**]の順に選択します。「Create a New SAP Component」ウィザードが表示されます。

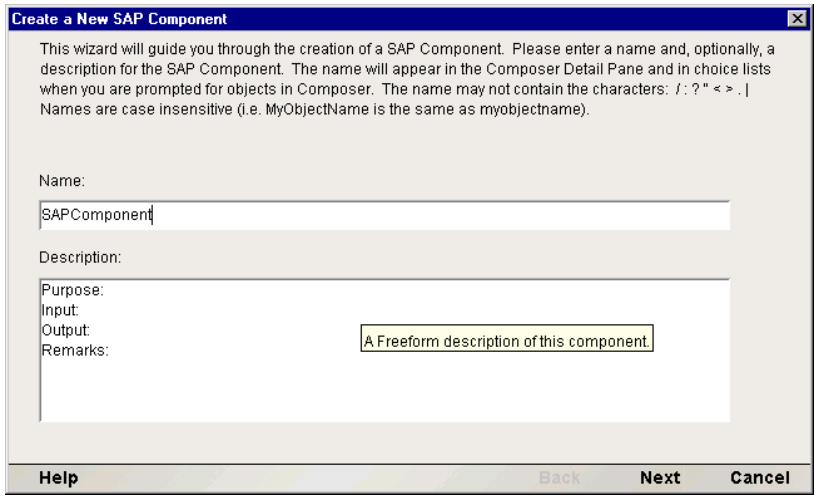

- 2 新しい SAP コンポーネントの「名前」を入力します。
- 3 または、「説明」テキストを入力します。
- 4 [**Next**]をクリックします。New SAP Component ウィザードの XML テンプ レートパネルが表示されます。

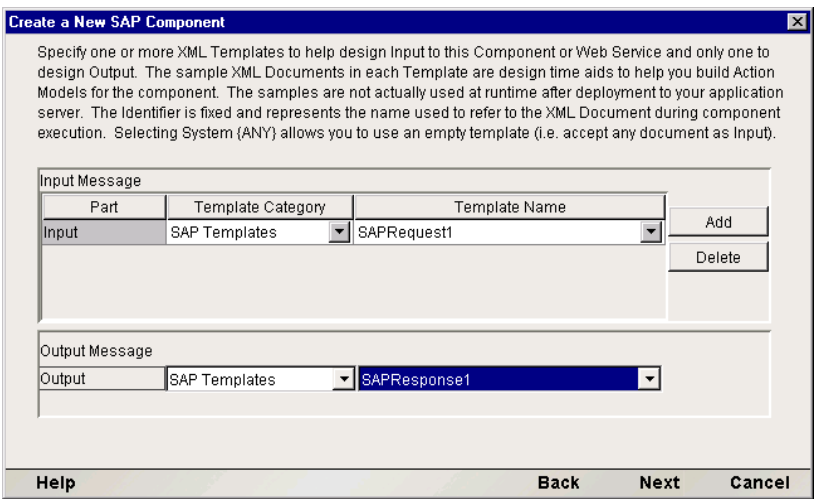

- 5 1つまたは複数の入力テンプレートを、次のように指定します。
	- デフォルトのカテゴリと異なる場合は、「テンプレートカテゴリ」を選 択します。
- **◆ 選択した [Template Category] にある XML テンプレートのリストから** [**Template Name**]を選択します。
- **◆ 入力 XML テンプレートをさらに追加するには、「Add]をクリックして、** 手順 2 から 4 を繰り返します。
- 入力 XML テンプレートを削除するには、エントリを選択して[**Delete**] をクリックします。
- 6 出力として XML テンプレートを選択します ( 名前が「Output」という出力 DOM が「1 つ」だけあることに注意してください )。

注記 : 出力テンプレートとして **{System}{ANY}** を選択すると、構造が含まれない出 力 XML テンプレートを指定できます。たとえば、[Result Mapping]タブの[Custom] オプションを使用して最適化した出力 DOM を生成する場合、このように指定します ( 詳細については、『Composer ユーザガイド』の「テンプレートを使用しない出力 DOM の作成」で XML Map コンポーネントの作成に関する章を参照してください )。

7 [**Next**]をクリックします。「Create a New SAP Component」ウィザードの接続 情報パネルが表示されます。

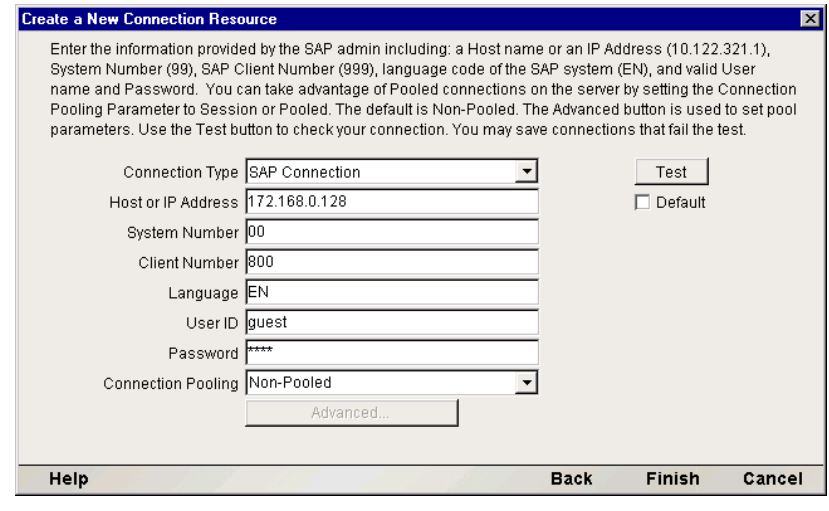

- 8 プルダウンリストで「接続」タイプを選択します。SAP 接続の詳細について は、「SAP 接続リソースの作成」を参照してください。
- 9 [**Finish**]をクリックします。コンポーネントが作成され、SAP コンポーネン トエディタが表示されます。

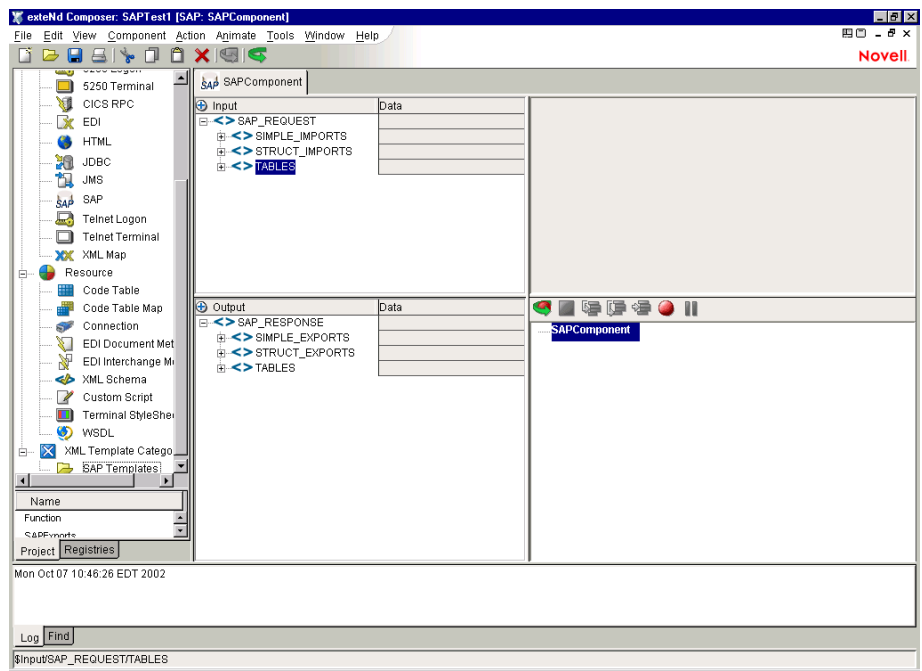

# <span id="page-34-0"></span>**SAP** コンポーネントエディタウィンドウについて

SAP コンポーネントエディタには、XML Map コンポーネントエディタの機能が すべて含まれています。また、入力 XML ドキュメントと出力 XML ドキュメント のマッピングペインや、アクションモデルペインも含まれています。

#### ネイティブ環境ペイン

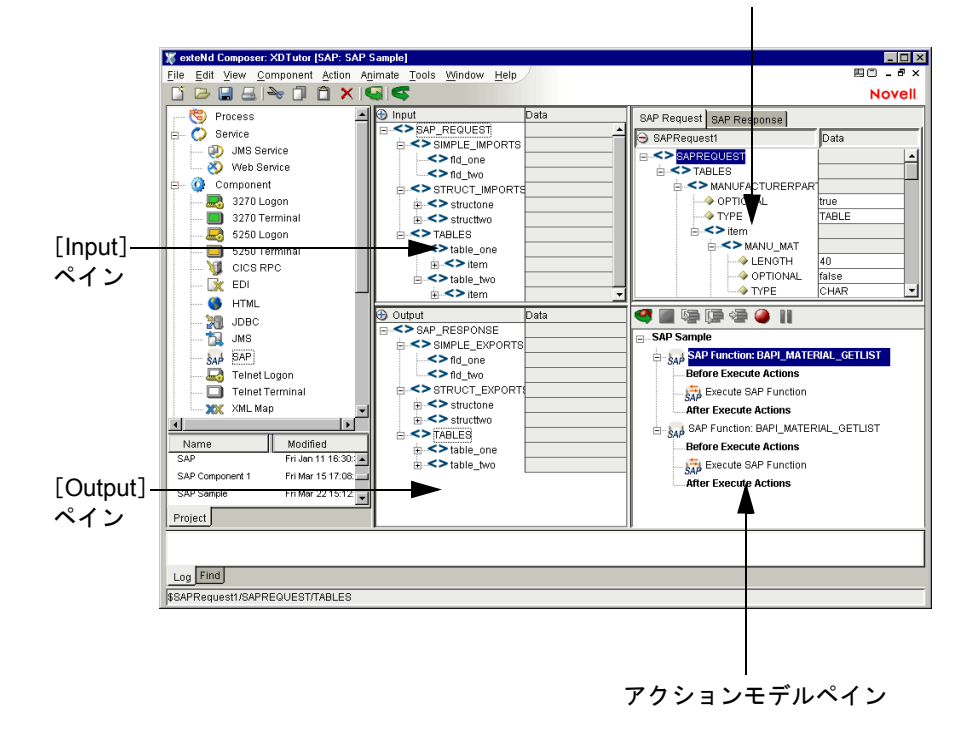

# <span id="page-34-1"></span>ネイティブ環境ペインについて

SAP コンポーネントエディタのネイティブ環境ペイン ( 最初はグレーです ) には、 SAP Function アクションがアクションモデルペインで選択されていると、[SAP Request]と[SAP Response]の 2 つのタブが表示されます。[SAP Request]タブ と[SAP Response]タブは、それぞれ、SAP Function Action の[SAP Request]タ ブと[SAP Response]タブで[Use Mapping Model]チェックボックスがオンに なっていると ( デフォルト )、表示されます。したがって、SAP アクションには、 [Request]タブだけがある場合、[Response]タブだけがある場合、または[Request] タブと[Response]タブの両方がある場合、あるいはどちらもない場合があります。

ネイティブ環境ペインを初めて開くと、[SAP Request]タブが表示されます。[SAP Request]タブでは、入力 XML ドキュメント ( またはその他に使用できる DOM) からデータをマップして、実行前の SAP 関数の要求に対する入力として使用でき ます。たとえば、入力 DOM から「SAP Request]の「CUSTOMID] フィールドに 顧客 ID 番号をドラッグできます。SAP 関数を実行すると、顧客 ID に関連する データが返されます。

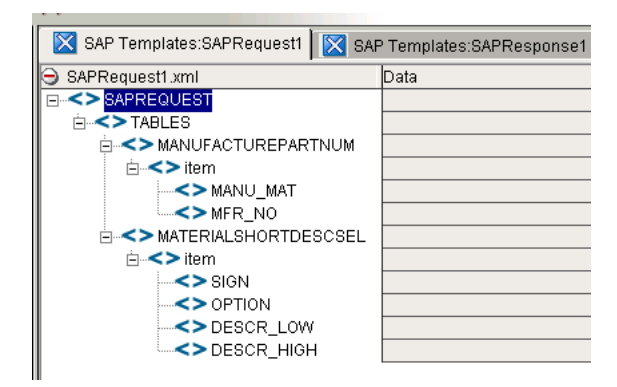

#### **NEP** の[**SAP Response**]タブ

NEP の[SAP Response]タブでは、実行した SAP 関数の応答からデータをマップ できます。データは、SAP 関数の[Response]フィールドから出力 XML ドキュメ ント ( またはその他に使用できる Temp や MyDom など ) にマップされます。

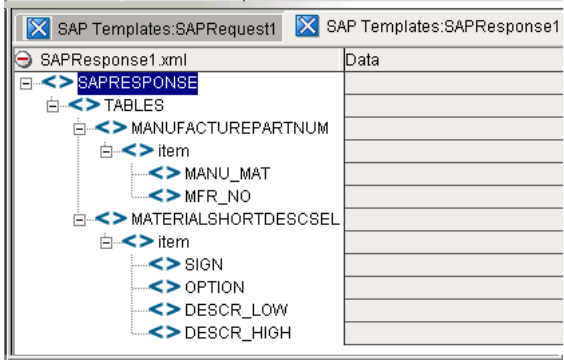
# 4 SAP アクションの実行

# <span id="page-36-0"></span>アクションについて

「アクション」は、プログラミングステートメントに類似しており、パラメータの 形式で入力を受け付け、特定のタスクを実行します。『Composer ユーザガイド』 のアクションに関する章を参照してください。

<span id="page-36-1"></span>SAP コンポーネントエディタ内では、XML ドキュメントを処理したり、非 XML データソースと通信したりするための命令のセットが、「アクションモデル」の一 部として作成されます。アクションモデルは、データベースと XML ドキュメン ト間でのすべてのデータマッピング、データ変換、データ転送、およびコンポー ネントとサービス内でのデータ転送を実行します。

アクションモデルは、アクションのリストから構成されています。アクションモ デル内のすべてのアクションは相互に機能します。たとえば、あるアクションモ デルでは、請求書のデータをディスクから読み取り、データを在庫データベース から取得し、一時 XML ドキュメントに結果をマップして変換し、変換されたデー タを出力 XML ドキュメントにマップする個々のアクションを含みます。

このアクションモデルの例は、いくつかの個々のアクションから構成されていま す。そのアクションは次のとおりです。

- ドキュメントを開き、SAP Function アクションを実行して、SAP データベー スからデータを取得する
- ◆ 結果を一時 XML ドキュメントにマップする
- コードテーブルを使用して数値コードを変換し、結果を出力XMLドキュメン トにマップする

Composer SAP Connect では、Composer およびランタイム環境からの SAP の BAPI およびその他の RFC 可能な関数モジュール (RFM) への着信、発信呼び出しが可 能です。Composer SAP Connect は、Java コネクタライブラリを使用して SAP の BAPI および RFM を呼び出します。

# <span id="page-37-0"></span>**SAP Function** アクション

<span id="page-37-3"></span><span id="page-37-2"></span>SAP コンポーネントエディタには、exteNd Composer の XML Map コンポーネント エディタの重要な機能がすべて含まれています。SAP Function アクションのダイ アログボックスは、[SAP Function]、[SAP Request]、および[SAP Response]の 3 つのタブで構成されています。

# [**SAP Function**]タブ

<span id="page-37-1"></span>[SAP Function]タブでは、ファクション名が検証され、現在の接続先の SAP シス テムにこの関数が存在することが確認されます。関数名が有効な場合、[Function] テキストフィールドの[Search]に表示され、[Function]リストで選択できます。

入力された関数名が無効な場合、エントリ「No function found」が[Function]リ ストに表示されます。検証中に、通信エラーなど、別のタイプのエラーが発生し た場合、エントリ「Error searching for function」が[Function]リストに表示され ます。「SAP Request]タブおよび「SAP Response]タブは、「Function]リストで 有効な関数名をダブルクリックすると、使用できるようになります。

#### ¾ **SAP Function** アクションを追加する

- 1 アクションメニューから、[**New Action**]>[**SAP Function**]または **RMB** をク リックして、[Map Action pane]ペインで[**New Action**]>[**SAP Function**] をクリックします。
- 2 ダイアログボックスに表示される最初のタブは、[**SAP Function**]タブです。 ダイアログボックスが表示されると、[**SAP Request**]タブと[**SAP Response**] タブは使用できなくなり、[**Functions**]リストは空になります。

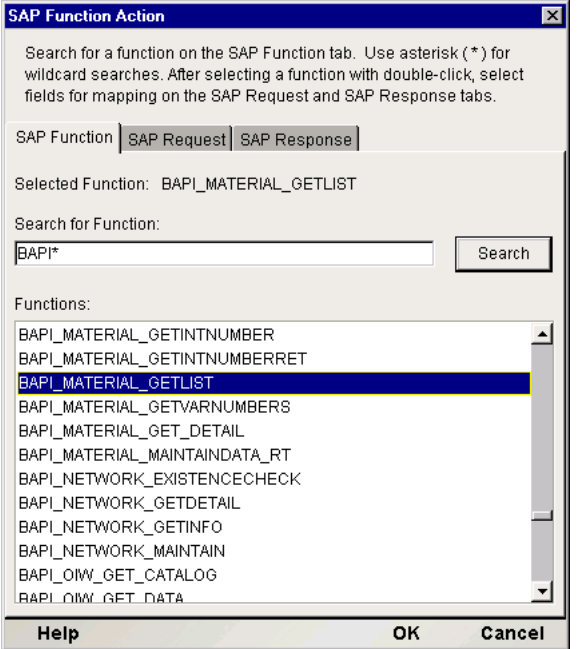

3 [**Search**]ボタンをクリックして、関数の完全なリスト ( 次を参照 ) を取得し ます。検索結果にフィルタをかけるには、検索情報を指定します。指定す るには、RFC\* のように SAP 関数プリフィックスの後にワイルドカード文 字 (\*) を入力して、SAP 関数のタイプを検索します。検索文字列を入力した 後、[**Search**]ボタンをクリックします。検索条件に一致する関数のリスト が表示されます。スクロールバーを使用して関数を探し、ダブルクリック します。ワイルドカード文字は、リテラル文字列の任意の部分に使用でき ます (\*FC、\*FC\*、RFC\*)。

検索条件に一致する関数がない場合、1 つのエントリ「No function(s) found」 が[Function]リストに表示されます。空の文字列を入力すると、検索では、 デフォルトでワイルドカード文字が使用されます。

検索が成功すると、検索文字列が保存されます。保存された検索文字列は、 その後ユーザが SAP Function アクションを作成するときに、関数のリストの フィルタとして使用されます。

検索が成功すると、ユーザは、ダブルクリックして SAP 関数を選択できま す。SAP 関数を選択すると、関数ラベル「Selected」が設定され、[SAP Request] タブおよび[SAP Response]タブが使用可能になり、表示および編集できる ようになります。

4 [SAP Request]タブをクリックします。

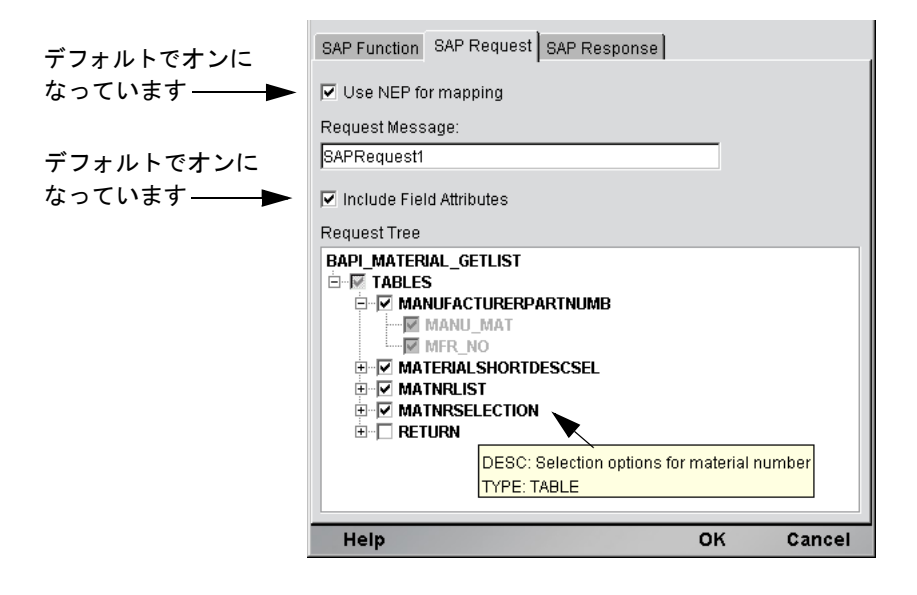

デフォルトでは、[**Use NEP for mapping**]チェックボックスはオンになって います。入力 XML ドキュメントからネイティブ環境ペイン内に表示される [SAP Request]フィールドにデータをマップする場合、マッピングオプショ ンに[USE NEP]を選択します。[**Use NEP for mapping**]オプションを選択 すると、[SAP Request]タブでその他すべてのコントロールが使用できるよ うになります。

入力 XML ドキュメントから[SAP Request]フィールドにデータをマップし ない場合、チェックボックスをオフにして、[**Use NEP for mapping**]オプショ ンの選択を解除します。この場合、ネイティブ環境ペインには[SAP Request] タブは表示されないので、Expression Editor で使用できるパブリッシュメソッ ドを使用する必要があります ( 以下の「Expression Editor」を参照 )。[**Use NEP for mapping**]オプションが選択されている場合でも、Expression Editor のパブ リッシュメソッドを使用できます。

<span id="page-39-0"></span>フィールド属性を追加する場合、[**Include Field Attributes**]チェックボック スをオンにする必要があります。[**Use NEP for mapping**]オプションおよび [**Include Field Attributes**]オプションの両方が選択されている場合、NEP の [SAP Request]タブ内に表示される SAP Request ドキュメントには、フィー ルド、構造、テーブルのそれぞれについてのメタデータが属性として含まれ ます。

[SAP Function]ダイアログボックスの[SAP Request Tree]では、デフォルト で事前に選択され、使用できない必須ノードが表示されます。ただし、必須 でないノードは選択したり、選択を解除したりできます。

[SAP Request Tree]内では、いくつかの ( すべてではない ) 必須ではないチャ イルドノードが選択されている場合、ペアレントノードは選択された状態で、 グレーの背景色で表示されます。必須ではないチャイルドコードが選択され ていない場合、ペアレントノードは選択された状態で、通常の白い背景色で 表示されます。

フィールド名にカーソルを置くと、そのフィールドの説明が表示されます。 この説明は、ツールチップ内に表示されます (図を参照)。

5 [SAP Response]タブをクリックします。

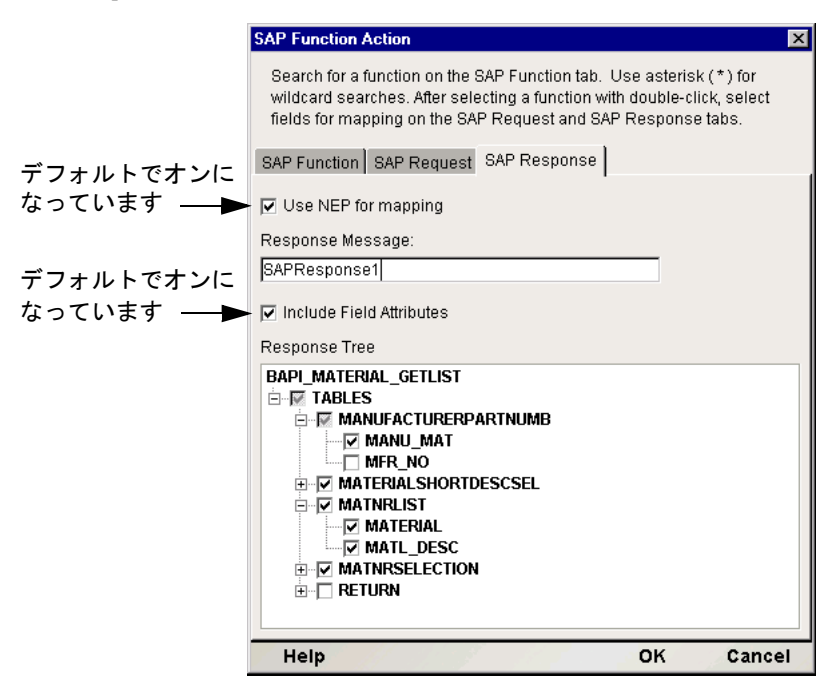

デフォルトでは、[**Use NEP mapping**]チェックボックスはオンになっていま す。ネイティブ環境ペイン内に表示される[SAP Response]フィールドから 出力 XML ドキュメントにデータをマップする場合、[**Use NEP mapping**]オ プションを選択します。[**Use NEP mapping**]オプションを選択すると、[SAP Response]タブでその他すべてのコントロールが使用できるようになります。

ネイティブ環境ペイン内に表示される「SAP Responsel フィールドから出 力 XML ドキュメントにデータをマップしない場合、チェックボックスをオ フにして[**Use NEP mapping**]オプションの選択を解除します。この場合、 ネイティブ環境ペインには[SAP Response]タブは表示されないので、 Expression Editor で使用できるパブリッシュメソッドを使用する必要があり ます ( 後の Expression Editor に関する節を参照 )。[**Use NEP mapping**]オプ ションが選択されている場合でも、Expression Editor のパブリッシュメソッ ドを使用できます。

フィールド属性を追加する場合、[**Include Field Attributes**]チェックボック スをオンにする必要があります。[**Use NEP mapping**]オプションおよび [**Include Field Attributes**]オプションの両方が選択されている場合、NEP の [SAP Response]タブ内に表示される SAP Response ドキュメントには、フィー ルド、構造、テーブルのそれぞれについてのメタデータが属性として含まれ ます。

[SAP Function]ダイアログボックスの[SAP Response Tree]では、デフォル トで事前に選択され、使用できない必須ノードが表示されます。ただし、必 須でないノードは選択したり、選択を解除したりできます。

[SAP Response Tree]内では、いくつかの ( すべてではない ) 必須ではない チャイルドノードが選択されている場合、ペアレントノードは選択された状 態で、グレーの背景色で表示されます。必須ではないチャイルドノードが選 択されていない場合、ペアレントノードは選択された状態で、通常の白い背 景色で表示されます。

フィールド名にカーソルを置くと、そのフィールドの説明が表示されます。

6 [SAP Function]アクションダイアログボックスの[**OK**]ボタンをクリック すると、エントリが検証され、アクションが保存されます。[**Use Mapping Model**]オプションが選択されている場合、[SAP Request]タブおよび[SAP Response]タブがネイティブ環境ペインに表示され、新しい SAP Function ア クションがアクションモデルペインで自動的に作成されます。

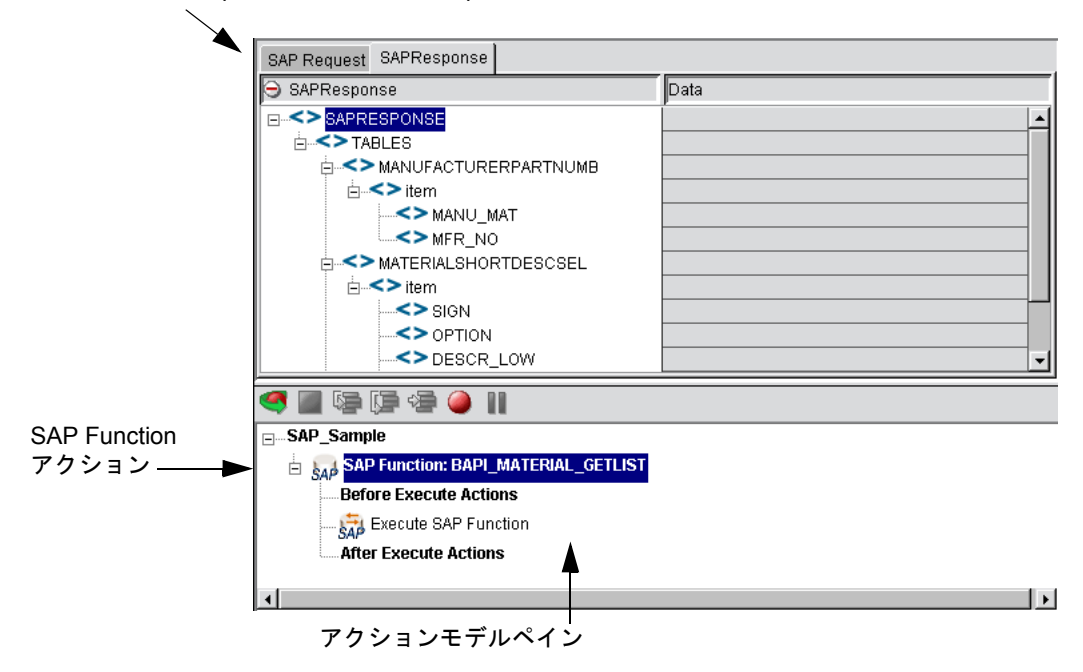

NEP の[SAP Request]タブと[SAP Response]タブ

# <span id="page-42-0"></span>**SAP Function** アクション構造

アクションモデルで作成される構造は、次の 4 つの行で構成されます。

- 1 [**SAP Function**] 選択された関数名。
- 2 [**Before Execute Actions**]-[SAP Request]のマッピングモデルドキュメント にデータをマップしたり、SAP 関数にデータを直接設定したりできます。
- 3 [**Execute SAP Function**]-[SAP Request]のマッピングモデルデータを関数 に設定し、関数を実行し、[SAP Response]のマッピングモデルデータを関数 から取得します。
- 4 [**After Execute Actions**]-[SAP Response]のマッピングモデルドキュメント からデータをマップしたり、SAP関数からデータを直接取得したりできます。

# <span id="page-42-1"></span>**SAP Function** アクションの編集

次の操作を実行して、既存の SAP Function アクションを編集します。

#### ¾ **SAP Function** アクションを編集する

- 1 アクションのルートノードを選択し、マウスの右ボタンをクリックして [Edit]を選択するか、アクションのルートノードをダブルクリックします。
- 2 「Request] タブおよび「Response] タブを変更します。
- 3 [OK]をクリックして、変更内容を保存します。

# <span id="page-43-0"></span>**SAP** アクションモデル

SAP コンポーネントは、アクションモデル内の SAP Function アクション構造が自 動的に作成される点で、他のコンポーネントとは異なります。この構造は、SAP 関数をアクションモデルに追加するときに作成されます。このガイドの第 3 章 「SAP コンポーネントの作成」の手順に従って、SAP コンポーネントを作成でき ます。この例で示す SAP コンポーネントの作成では、SAP Request テンプレート および SAP Response テンプレートが入力および出力にそれぞれ選択されていま す。新しく作成した SAP コンポーネントは、[SAP Component Editor]ウィンドウ に表示されます。

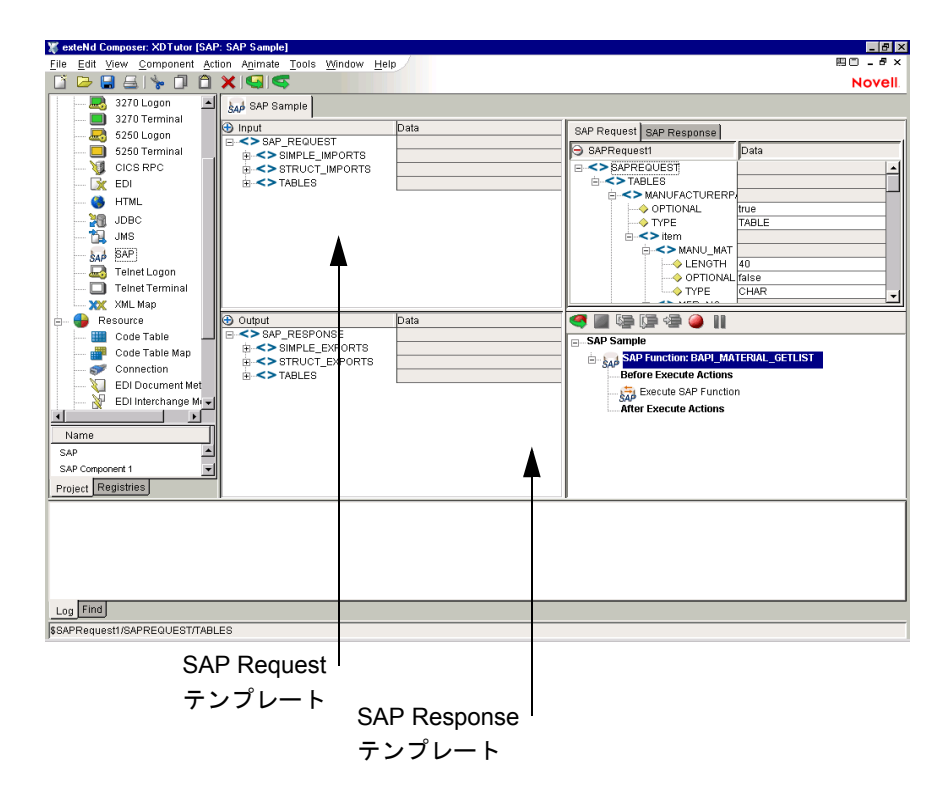

[**Before Execute Actions**] - [SAP Request]のマッピングモデルドキュメントにデー タをマップしたり、SAP 関数にデータを直接設定したりできます。この方法は、 次の節で説明するようにいくつかあります。

#### <span id="page-44-3"></span><span id="page-44-0"></span>[**SAP Request**]タブへの **XML** ドキュメントの一部のマップ

XML ドキュメントの一部を[SAP Request]にマップするには、ネイティブ環境 ペインの空の領域を ([SAP Request]タブが選択されいる状態で ) 右クリックし ます。コンテキストメニューが表示されます。

<span id="page-44-2"></span>[**Map...**]コマンドを選択します。[Map]ダイアログボックスが表示されます。次 の手順では、[Map]ダイアログボックスの[Source]フィールドと[Target]フィー ルドが初期化されます。

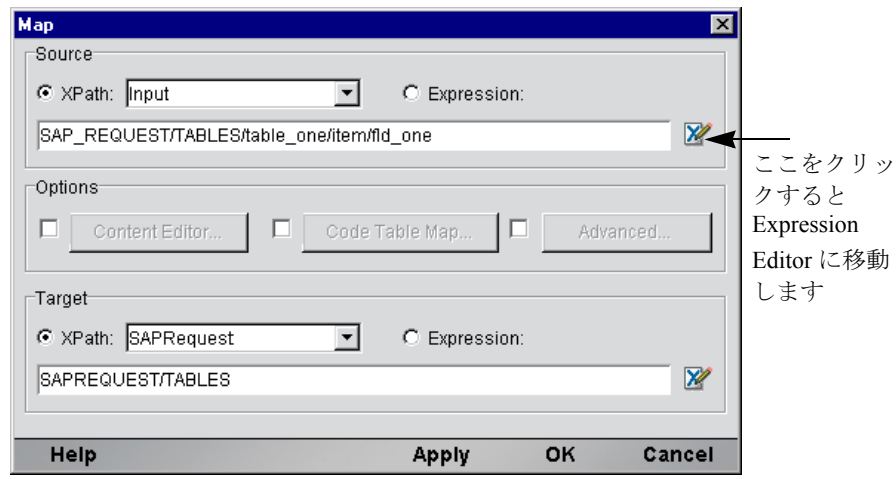

<span id="page-44-4"></span><span id="page-44-1"></span>[Map] ダイアログボックスでは、[Input] が [Source] のデフォルトの DOM とし て表示され、[SAPRequest]が[Target]のデフォルトとして表示されます ( プル ダウンメニューを使用して、[Source]および[Target]で別の DOM を選択できま す )。ソースとして使用する XPath フラグメントが分かっている場合、提供されて いるボックスに入力します。分からない場合、右側の青い Expression Editor アイコ ンをクリックします。Expression Editor アイコンをクリックすると、[Source]の [Expression Editor] ダイアログボックスが表示されます。

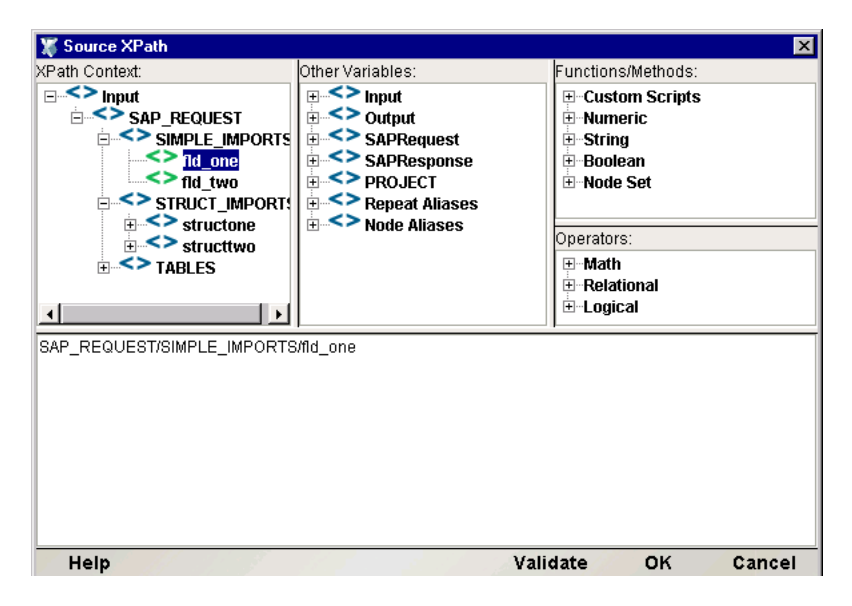

<span id="page-45-0"></span>このダイアログボックスの上部にある選択リストを使用すると、ポイントしてク リックするだけで、XPath フラグメントまたは ECMAScript、あるいはその両方を 作成できます。この場合、入力 DOM ( 左上 ) のツリービューを展開して、完全な 入力ツリー構造を表示します。ツリーの項目をダブルクリックすると、ダイアロ グボックスの下部にその項目 ( ツリーのその部分に対する XPath フラグメント ) が自動的に表示されます。[OK]をクリックすると、[Map]ダイアログボックス の該当する箇所に XPath 情報が表示されます。

入力からメッセージ本文の MATNR\_LOW の XPath 位置に情報をマップするには、 [Map]ダイアログボックスの[Target]の部分に入力します。

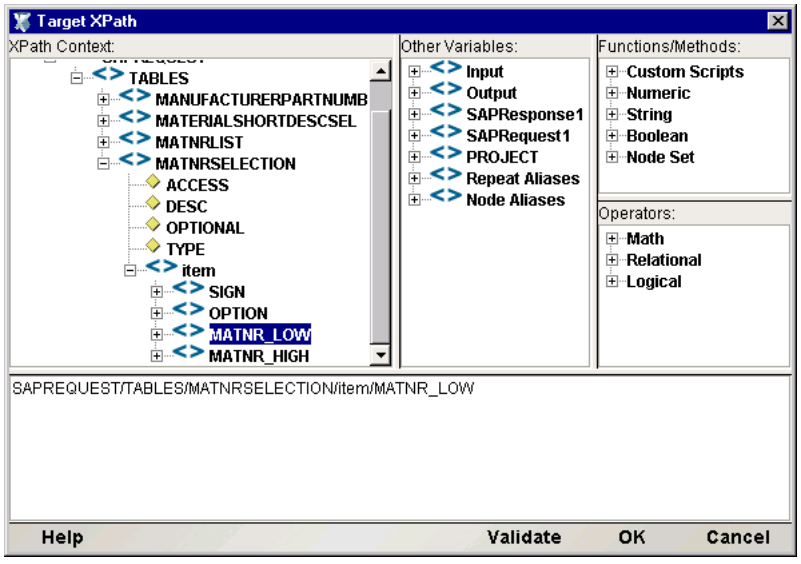

[OK]をクリックすると、[Map]ダイアログボックスが閉じ、SAP コンポーネン トエディタのメインウィンドウでマップの結果を確認できるようになります。

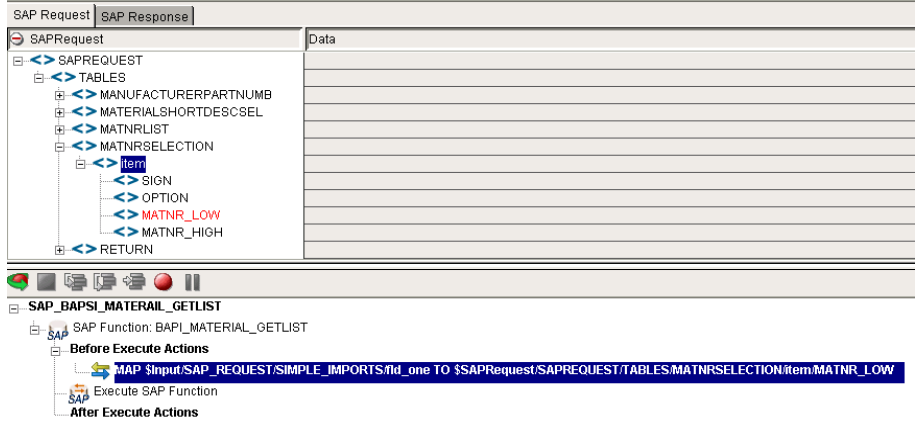

 $\overline{\phantom{a}}$ 

<span id="page-47-1"></span>この手順は、メッセージ本文にデータを入力するたびに繰り返すことができます。 または、Function アクションを (ECMAScript DOM メソッドと同時に ) 使用して、 プログラムによりメッセージ本文に XML ノードを作成することもできます。

「ドラッグアンドドロップ」を使用して、入力 DOM の一部から [SAP Request Document]( 以下で説明する制約に従って ) に、またはその逆にデータを直接マッ プできます。表示可能な DOM ペインで入力ノードをクリックしたまま、[SAP Request Document]の目的の位置までドラッグして、マウスボタンを放します。該 当する Map アクションがアクションモデルに自動的に追加されます。

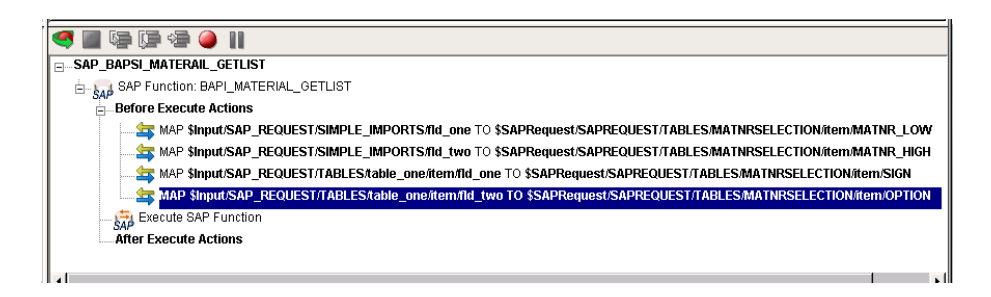

#### マップの制約

<span id="page-47-0"></span>ノードは[SAP Request]タブの任意の分岐またはフィールドにドロップできま す。ただし、ノードを属性にドロップすることはできません。ソースの値が、ター ゲットフィールドノードのタイプに対して検証されない場合、「forbidden drag operation」記号が、マウスポインタとして左側に表示され、メッセージ「Invalid drop target」がステータスエリアに表示されます。ソースの値が、ターゲット フィールドノードの長さに対して長過ぎる場合、「forbidden drag operation」記号 が表示され、メッセージ「Invalid drag length for this drop target」がステータスエ リアに表示されます。

# <span id="page-47-2"></span>**SAP Function** アクションの実行

SAP Function アクションにより SAP Request DOM ( 存在する場合 ) が実行される と、SAP Request DOM がクリアされ、SAP Response DOM ( 存在する場合 ) が再 ロードされます。次に、[Before Execute Actions]リストが実行されます。さらに、 Execute SAP Function アクションが実行されます。ここでは、SAP Request マッピ ングモデルドキュメントマッピングが関数に設定され、その関数が実行され、SAP Response マッピングモデルドキュメントに関数の結果が設定されます。

SAP Function アクションのルートがアクションモデルの現在の ( または選択され ている ) アクションの場合、メインツールバーの[**Execute SAP Function**]ボタン が使用できます。これ以外の場合、このボタンは使用できません。[SAP Execute Function]ボタンをクリックすると、SAP システムに接続され、SAP Function ア クション内でアクションが実行されます。実行されると、SAP システムから切断 されます。

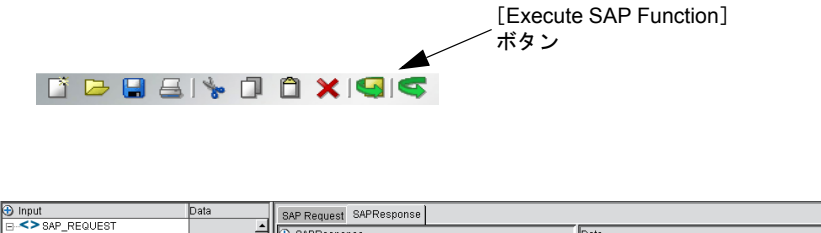

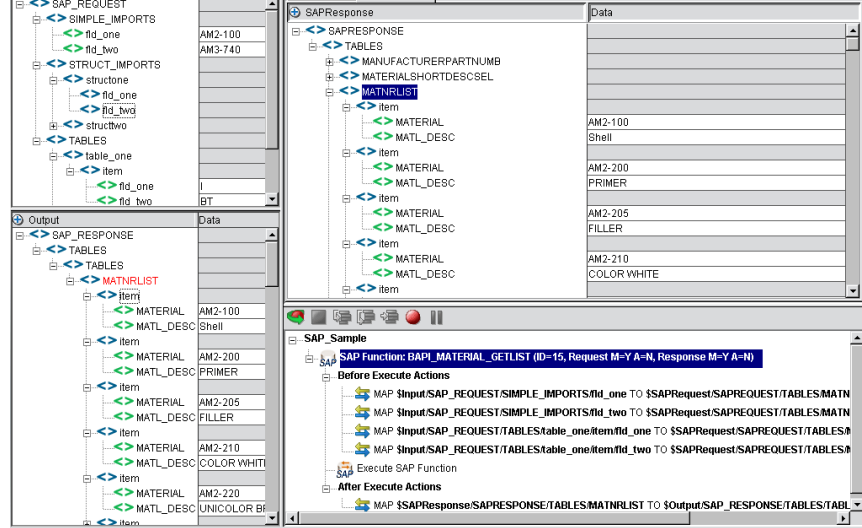

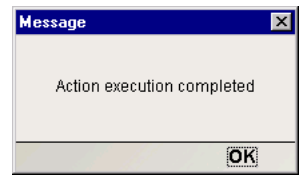

実行が成功すると、メッセージダイアログボックスが表示されます。

# <span id="page-49-0"></span>[**After Execute Actions**]**-**[**Response**]タブからの **Map** アクションの追加

[**After Execute Actions**]: SAP Response マッピングモデルドキュメントからデー タをマップしたり、SAP 関数からデータを直接取得したりできます。

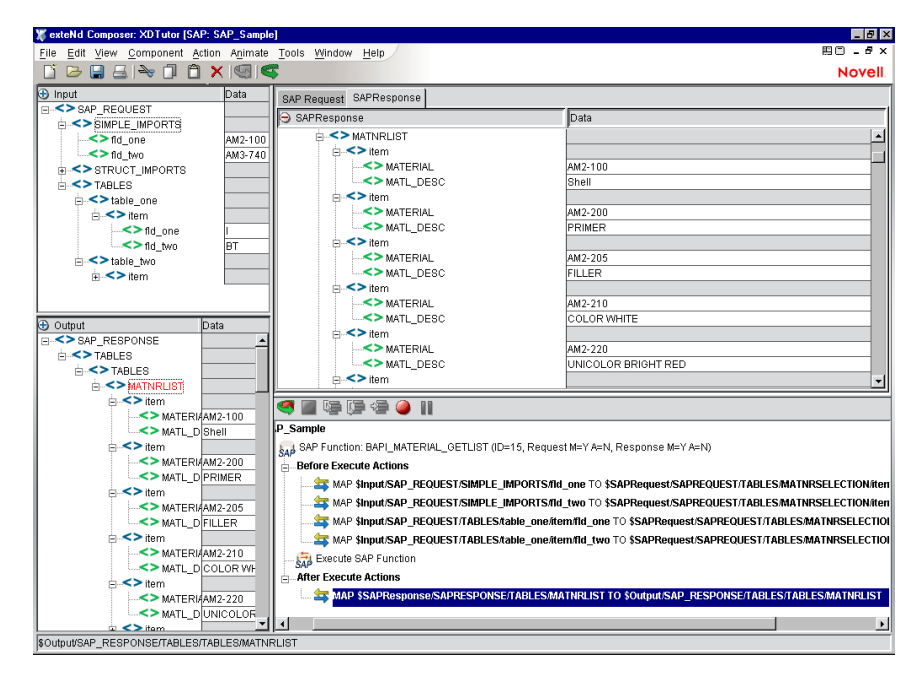

#### **XML** ドキュメントへの **SAP Response** の一部のマップ

[SAP Response]の一部を XML ドキュメントにマップするには、ネイティブ環境 ペインの空の領域を ([SAP Response]タブが選択されいる状態で ) 右クリックし ます。コンテキストメニューが表示されます。

[Map...]コマンドを選択します。[Map]ダイアログボックスが表示されます。

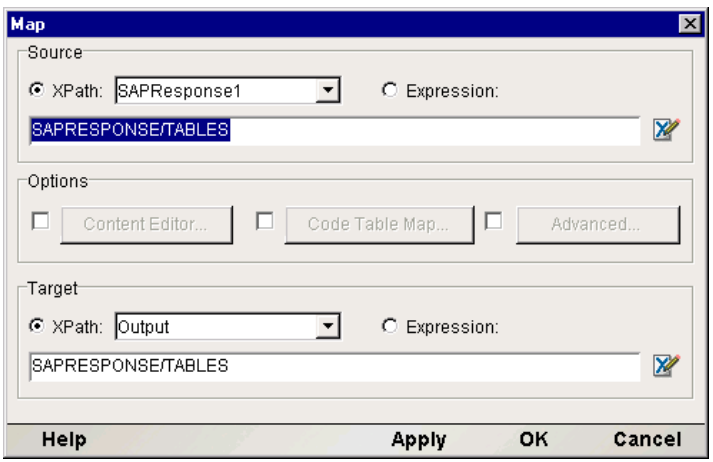

[Map]ダイアログボックスでは、[SAP Response]が[Source]のデフォルトとし て表示され、[Output]が[Target]のデフォルトの DOM として表示されます ( プ ルダウンメニューを使用して、[Source] および [Target] で別の DOM を選択で きます )。ソースとして使用する XPath フラグメントが分かっている場合、提供 されているフィールドに入力します。分からない場合、右側の青い Expression Editor アイコンをクリックします。Expression Editor アイコンをクリックすると、 [Source] の [Expression Editor] ダイアログボックスが表示されます。

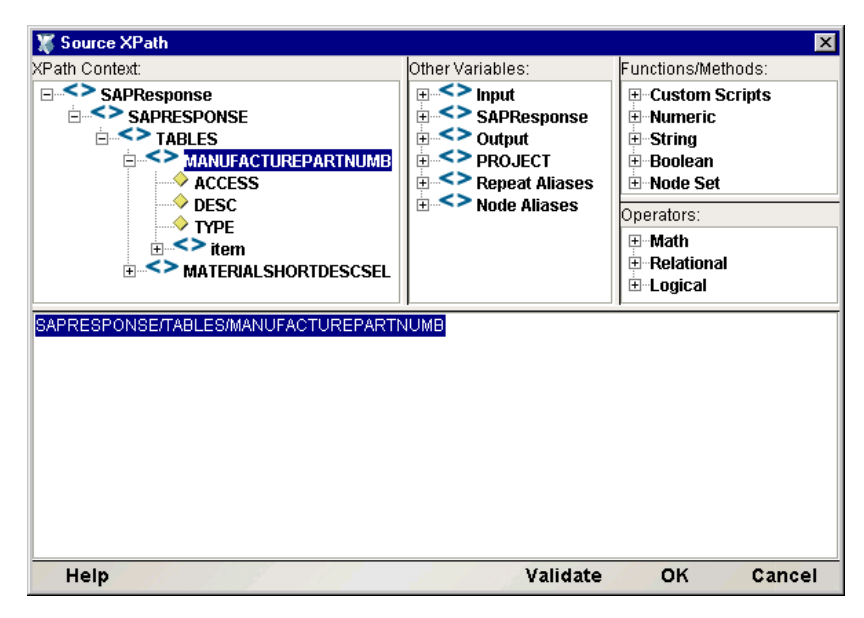

このダイアログボックスの上部にある選択リストを使用すると、ポイントしてク リックするだけで、XPath フラグメントまたは ECMAScript、あるいはその両方を 作成できます。この場合、「SAP Response Document](左上)のツリービューを展 開して、完全なツリー構造を表示します。ツリーの項目をダブルクリックすると、 ダイアログボックスの下部にその項目 ( ツリーのその部分に対する XPath フラグ メント)が自動的に表示されます。[OK]をクリックすると、[Map] ダイアログ ボックスの該当する箇所に XPath 情報が表示されます。

#### **Map** アクションの追加

この手順は、出力 DOM にデータを入力するたびに繰り返すことができます。ま たは、Function アクションを (ECMAScript DOM メソッドと同時に ) 使用して、プ ログラムにより出力 DOM に XML ノードを作成することもできます。

「ドラッグアンドドロップ」を使用して、[SAP Response Document]の一部から出 力 DOM にデータを直接マップできます。[SAP Response Document]の任意のノー ドをクリックしたまま、出力 DOM の目的の位置までドラッグして、マウスボタ ンを放します。該当する Map アクションがアクションモデルに追加されます。

# **Component with Connection** アクション

<span id="page-51-0"></span>Component with Connectionアクションでは、SAPコンポーネントから別のコンポー ネントを呼び出し、同じ接続を共有できるので、このアクションは特有なアクショ ンです。このアクションを使用すると、大きなコンポーネントをメイン SAP コン ポーネントとサブコンポーネントに分けることができるので、アクションモデル を簡単に管理できます。メインコンポーネントとサブコンポーネントで接続を共 有することにより、接続オーバーヘッドが大幅に削減されるので、実行時のパ フォーマンスが向上します。このコマンドは、セッション接続を指定するときに 特に役に立ちます。

#### <span id="page-51-1"></span>¾ **Component with Connection** アクションを使用する

1 サブコンポーネントの呼び出しが可能な程度のメインコンポーネントの基 本構造を作成および記録します。たとえば、サブコンポーネントには、 「BAPI\_MATERIAL\_GET\_DETAIL」という名前を付けます。

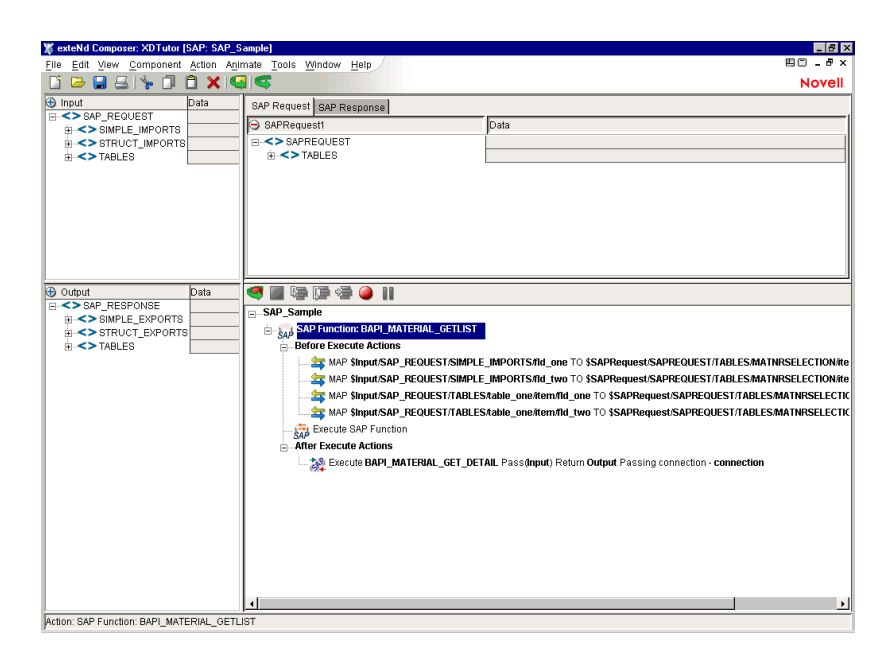

2 [Main]メニューから、またはマウスの右ボタンをクリックして、[**New Action**]

>[**Component/w connection**]の順に選択します。次のダイアログボックスが 表示されます。

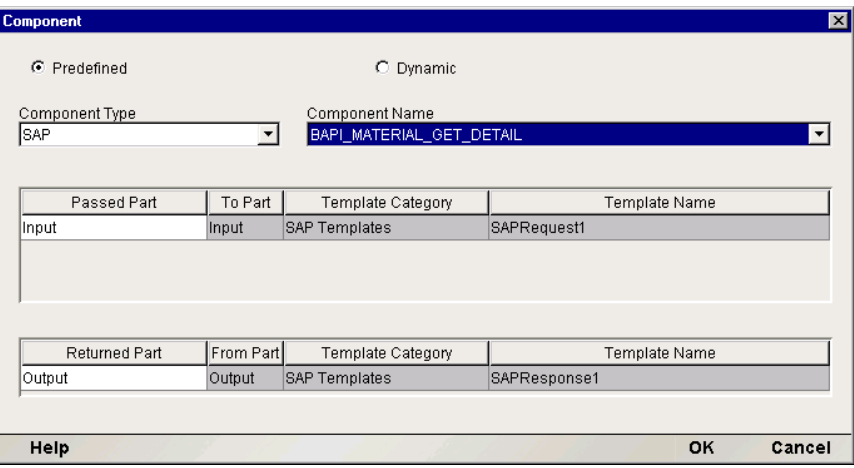

3 [Component Type] プルダウンリストから、コンポーネントタイプの名前を選 択します。[Component Name]プルダウンリストから、コンポーネントの名 前を選択します。

- 4 変更する必要がある場合に渡される ID をプルダウンリストから選択します。 変更する必要がある場合に返される ID をプルダウンリストから選択します。 [OK]をクリックします。
- 5 すると、アクションがマップペインに表示されます。

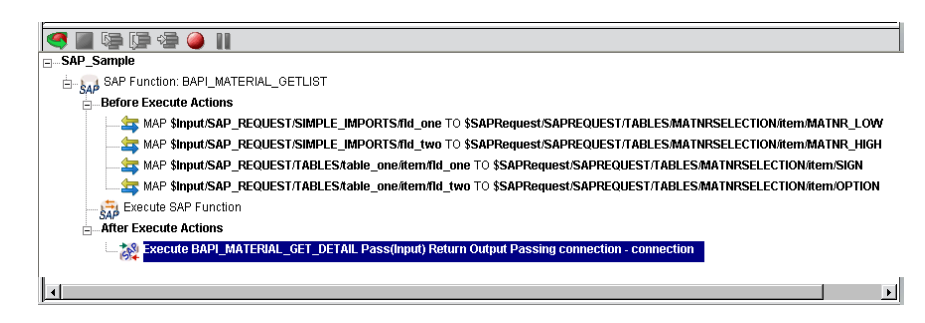

- **6** メインコンポーネントのアニメーションを実行して、Component with Connection アクションをステップインします。サブコンポーネントが開きま す。画面が「BAPI MATERIAL GET DETAIL」という名前のコンポーネント にどのように変わるか確認します。
- 7 コンポーネントを作成したように、サブコンポーネントアクションモデルを 作成します。

<span id="page-53-0"></span>注記 : この例の Repeat for Element アクションは、複数行を処理するように作成され ています。

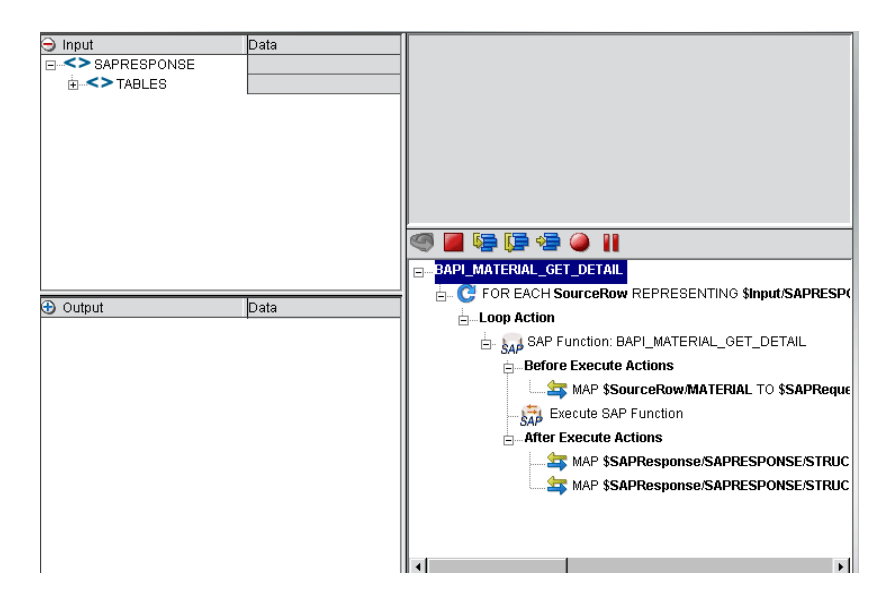

- 8 サブコンポーネントのアニメーションに実行して、ステップインを実行しま す。サブコンポーネントの結果が、[Output DOM]タブおよび[SAP Response] タブに表示されます。
- 9 コンポーネントおよびサブコンポーネントアクションモデルを保存します。

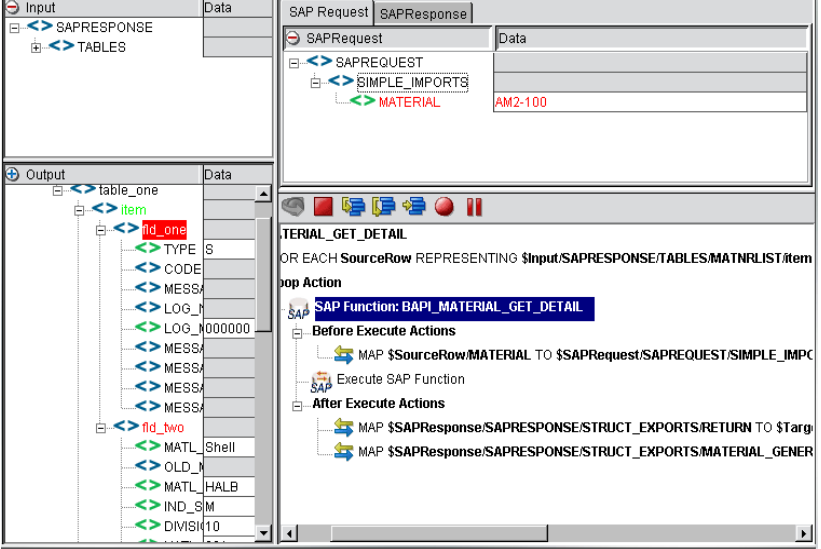

# <span id="page-54-0"></span>**SAP** 専用 **Expression Builder** プロパティ

SAP アクションモデルを作成するには、Expression Builder を使用して、データを SAP 関数に直接設定します。通常、これらの値を ECMAScript 式で反映できるよ うにすると便利です。Expression Builder 選択リスト (「Expression Editor」ウィン ドウ上部 ) には、SAP 固有のメソッドが含まれます ( 次の図を参照 )。

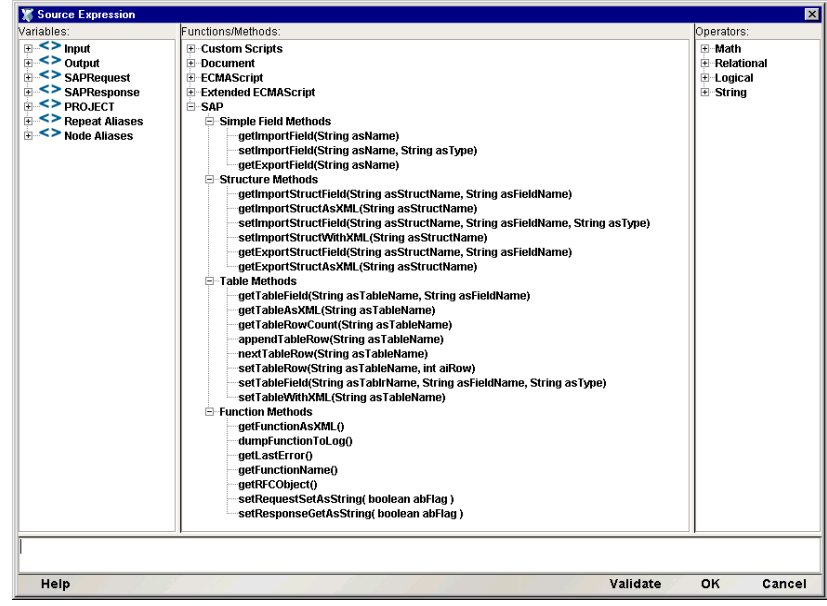

#### 簡単なフィールドメソッド

オブジェクト getImportField(String asName) -[Simple Import]フィールドの 値を名前で取得します。

setImportField(String asName, String asType) - [Simple Import] フィールドの値 を名前とタイプで設定します。Map アクションの Target 式として使用されま す。

オブジェクト getExportField(String asName) - [Simple Export] フィールドの値 を名前で取得します。

#### 構造メソッド

オブジェクト getImportStructField(String asStructName, String asName) -[Import Structure]フィールドの値を構造名とフィールド名で取得します。

ノード getImportStructAsXML(String asStructName) - [Import Structure] の名前 を XML ノードとして取得します。

setImportStructField(String asStructName, String asName, String asType) - [Import] Structure]フィールドの値を構造名、フィールド名、およびフィールドタイ プで設定します。Map アクションの Target 式として使用されます。

setImportStructWithXML(String asStructName) - XML ノードに[Import Structure] の名前を設定します。

オブジェクト getExportStructField(String asStructName, String asName) -[Export Structure]フィールドの値を構造名とフィールド名で取得します。

ノード getExportStructAsXML(String asStructName) - [Export Structure] の名前 を XML ノードとして取得します。

#### テーブルメソッド

オブジェクト getTableField(String asTableName, String asName) - [Table]フィー ルドの値をテーブル名とフィールド名で取得します。

ノード getTableAsXML(String asTableName) - [Table] の名前を XML ノード として取得します。

int getTableRowCount(String asTableName) - 指定テーブルの行数を整数で取得 します。

appendTableRow(String asTableName) - 指定テーブルの最後に行を追加します。

nextTableRow(String asTableName) - 指定テーブルの次の行にカーソルを移動 します。

setTableRow(String asTableName, int aiRow) - 指定テーブルの指定行にカーソ ルを移動します。

setTableField(String asTableName, String asName, String asType) - [Table]  $74 -$ ルドの値をテーブル名、フィールド名、およびフィールドタイプで設定しま す。Map アクションの Target 式として使用されます。

setTableWithXML(String asTableName) - [Table] の名前を XML ノードで設定 します。

#### 関数メソッド

ノード getFunctionAsXML() - SAP 関数を表すノードを返します。実行前また は実行後に使用できます。

dumpFunctionToLog() - getFunctionAsXML() を呼び出し、DATE 属性を関数名 要素に追加し、Framework Factory log() メソッドを介してログにフォーマット を出力します。

文字列 getLastError() - 最新の実行エラーを返します。

文字列 getFunctionName() - 関数名を返します。

<span id="page-56-0"></span>オブジェクト getRFCObject() - RFC オブジェクトを返します。JCo の場合、こ れは JCO.Function オブジェクトです。

setRequestSetAsString(boolean abFlag) - 実行前に関数への入力を文字列として 設定するか、フィールドタイプに該当するオブジェクトに変換してから設定 するかを決めます。デフォルトでは、このフラグは、ECMA ラッパで「True」 です。たとえば、フラグが「True」で、フィールドタイプが DATE の場合、 モデルドキュメントまたはパブリッシュセッタメソッドを介した入力は、 「YYYYMMDD」形式の入力だと見なされます。フラグが「False」で、フィー ルドタイプが DATE で、入力がモデルドキュメントを介する場合、文字列が java Date() オブジェクトへの入力として使用されます。フラグが「False」で、 フィールドタイプが DATE で、入力がパブリッシュセッタを介する場合、ユー ザは、java Date() オブジェクトに直接渡すか、java Date() オブジェクトへの入 力として使用される文字列に渡すことができます。

フラグが「False」のときのフィールドタイプ変換

BCD - java BigDecimal

BYTES - byte [] 配列。(現在) 配列を渡すことはできません

CHAR - java String

DATE - java Date(YYYYMMDD パターンと

java Date() デフォルト文字列パターンの変換 )

FLOAT - java Double

INT - java Integer

INT1 - java Integer

INT2 - java Integer

NUM - java String

XSTRING - byte 「 配列。(現在)配列を渡すことはできません

TIME - java Date

setResponseGetAsString(boolean abFlag) - 実行後に関数からの出力を文字列 として取得するか、フィールドタイプに該当するオブジェクトとして設定す るかを決めます。デフォルトでは、このフラグは、ECMA ラッパで「True」 です。たとえば、フラグが「True」で、フィールドタイプが DATE の場合、 フィールドは、モデルドキュメントの場合でも、パブリッシュゲッタの場合 でも、JCO.Field.getString() メソッドを使用して取得されます。フラグが 「False」で、フィールドタイプが DATE で、入力がモデルドキュメントを介 して取得される場合、フィールドは、JCO.Field.getObject() メソッドを使用 して取得されてから、Objects toString() メソッドを使用して文字列に変換さ れます。フラグが「False」で、フィールドタイプが DATE で、フィールド がパブリッシュゲッタメソッドを介して取得される場合、フィールドは、 JCO.Field.getObject() メソッドを使用して取得されます。

フラグが「False」のときのフィールドタイプ変換

BCD - java String

BYTES - bvte 「 配列 ( 応答モデルドキュメントに対する取得の場合、 getString() が使用されます )

CHAR - java String

DATE - java Date

FLOAT - java Double

INT - java Integer

INT1 - java Integer

INT2 - java Integer

NUM - java String

XSTRING - byte [] 配列 ( 応答モデルドキュメントに対する取得の場合、 getString() が使用されます )

TIME - java Date

# テーブル行の処理

SAP テーブルを取得および設定する場合、テーブルに複数の行が含まれている可 能性があるため、異なる論理が必要です。

#### **SAP Response** モデルドキュメントを介してテーブル行を取得する

SAP Response ドキュメントの行は、<item> 要素で識別されます。複数の行を処理 するには、SAP Function アクションの[After Execute Actions]リストで Repeat for Element アクションを作成します ( 図 8 の例を参照 )。

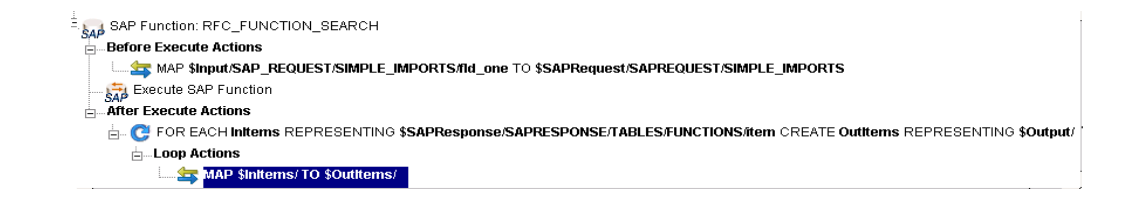

# パブリッシュゲッタメソッドを介したテーブル行の取得

SAP.getTableRowCount()、SAP.getTableField()、および SAP.nextTableRow() を Repeat While アクションと併用すると、テーブルの項目を扱うことができます。

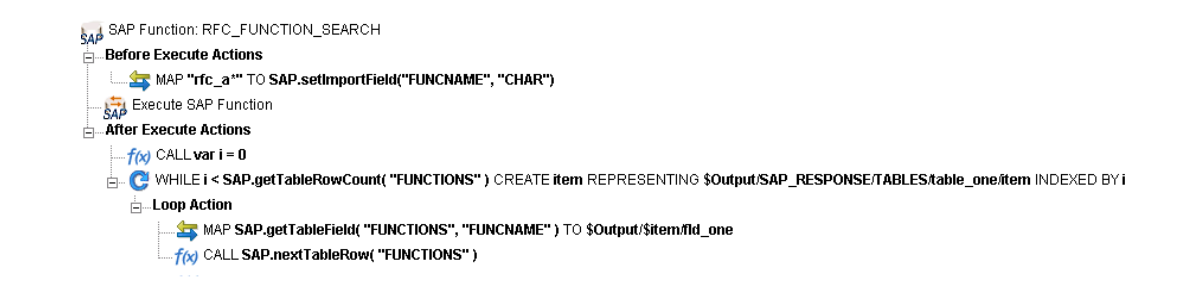

#### **SAP Request** モデルドキュメントを介したテーブル行の設定

SAP 関数を使用すると、ユーザは、テーブルを介して複数のレコードを入力でき ます。SAP Request モデルドキュメントを介して複数の行を挿入するには、[Before Execute Actions]リストで Repeat for Element アクションを作成します。

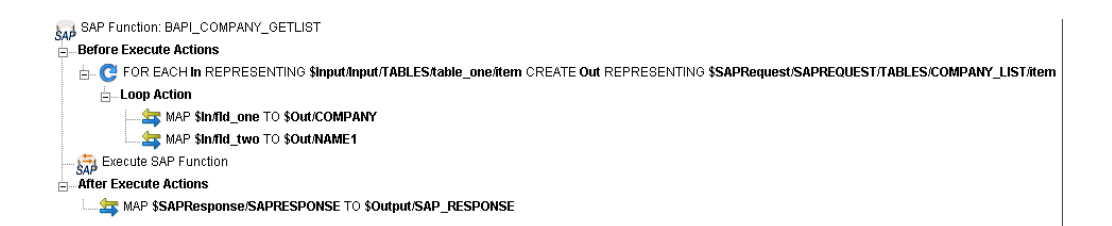

#### パブリッシュセッタメソッドを介したテーブル行の設定

SAP.appendTableRow() および SAP.setTableField() を Repeat for Element アクション と併用すると、テーブルに複数の行を挿入できます。

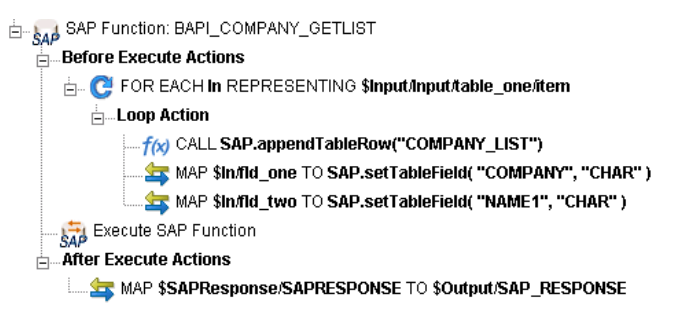

# **SAP** コンポーネントエディタでの他のアクションの使用

Add SAP Function アクションに加えて、SAP コンポーネントエディタでは、その 他すべてのアクションを使用できます。[Action]メニューには、基本的なアク ションおよび高度なアクションの両方のリストが表示されます ( 次の表を参照 )。

<span id="page-60-4"></span><span id="page-60-3"></span><span id="page-60-2"></span><span id="page-60-1"></span><span id="page-60-0"></span>

| 基本的なアクション     | 説明                                                                                                    |
|---------------|----------------------------------------------------------------------------------------------------|
| Comment       | アクションモデルを記録します。 特に、 アクションモデル<br>に Decisions または Repeats、あるいはその両方が使用さ<br>れている場合、コメントを使用して処理を明確にすること<br>ができます。                                     |
| Component     | 別のコンポーネントを実行し、呼び出されたコンポーネン<br>トで受け渡しするランタイム DOM を指定します。                                                                                          |
| Decision      | 指定した条件に基づいて、アクションの 2 つのセットか<br>ら 1 つを実行できます。コンポーネントの実行で指定し<br>た条件がどのように解決されるかによって、True または<br>False へのパスの分岐を処理します。                               |
| Declare Alias | XPath への任意のラベルを割り当て、操作を便利にするこ<br>とができます。割り当てたラベルは、ランタイムまたはア<br>ニメーション時に完全な XPath に拡張されます。                                                        |
| Function      | ECMAScript関数または以前に作成したカスタムスクリプ<br>トのいずれかを実行します。カスタムスクリプトは、<br>Composer のカスタムスクリプトリソースエディタを使<br>用して作成できます (『Composer ユーザガイド』の第 9<br>章を参照してください )。 |

<span id="page-60-5"></span>表 *4-1*

<span id="page-61-6"></span><span id="page-61-2"></span><span id="page-61-1"></span>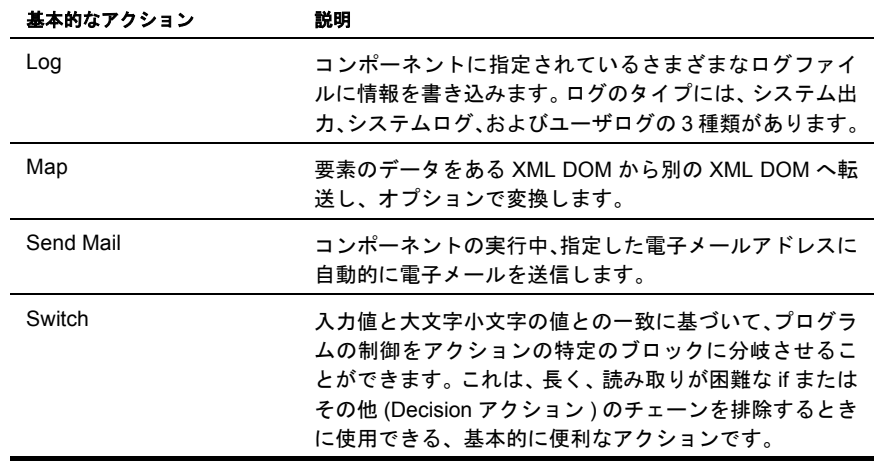

<span id="page-61-8"></span>表 4-2 のアクションは、コンポーネントエディタの[**Action**]メニューで、 [**Advanced**]、[**Data Exchange and Repeat**]の順にサブメニューを選択すると利 用できます。

<span id="page-61-4"></span><span id="page-61-3"></span>表 *4-2*

<span id="page-61-9"></span><span id="page-61-7"></span><span id="page-61-5"></span><span id="page-61-0"></span>

| 高度なアクション                | 説明                                                                                                    |
|-------------------------|----------------------------------------------------------------------------------------------------|
| Apply Namespaces        | NameSpace プリフィックスを上書きしたり、新しい<br>NameSpace プリフィックスを宣言したり、または<br>NameSpace 全体を無視したりする方法を提供します。                                                                                                  |
| Raise Error             | 条件を評価し、true となる場合は、ERROR と呼ばれるグ<br>ローバル変数に式のコンテンツを記述します。単独で使用<br>された場合は、例外をスローしてコンポーネントを停止<br>し、サービスに制御を返します。Try On Error アクション<br>の Execute 分岐内で使用された場合は、評価され、On<br>Error 分岐でアクションに制御が渡されます。 |
| Simultaneous Components | 2 つまたはそれ以上のコンポーネントを同時に(つまり、<br>マルチスレッド方式で ) 実行できるようにします。                                                                                                    |
| Transaction             | 非コンテナ管理サービスの一部として配備されるコン<br>ポーネントで User Transaction コマンド ( 開始、コミット、<br>およびロールバックなど ) を呼び出したり、 コンテナ管理<br>EJB 配備の一部となるコンポーネントで setRollbackOnly<br>を呼び出したりできます。                                  |

<span id="page-62-10"></span><span id="page-62-9"></span>

| 高度なアクション              | 説明                                                                                           |
|-----------------------|----------------------------------------------------------------------------------------------|
| Try On Error          | 一連のアクションを実行することで、エラーを生成するア<br>クションに応答します。Try On Error アクションは、本質<br>的にエラートラップおよび解決を行うアクションです。 |
| <b>XSLT Transform</b> | XSLファイルの指示に従ってXMLファイルを変換します。<br>出力は、一般的に Web ブラウザに XML ファイルを表示<br>するために使用されます。               |

表 *4-3*

<span id="page-62-6"></span><span id="page-62-5"></span><span id="page-62-4"></span><span id="page-62-3"></span><span id="page-62-2"></span>

| Data Exchange アクション    | 説明                                                                                                    |
|------------------------|----------------------------------------------------------------------------------------------------|
| UR /File Read          | XML でないファイル形式を Composer に読み込むことが<br>できます。                                                                                                    |
| UR / File Write        | ファイルを XML 以外の別の形式で書き込むことができ<br>ます。                                                                                                    |
| WS Interchange         | WSDL リソースで定義されたメッセージおよび操作を使<br>用して Web サービスを実行します。                                                                                                    |
| <b>XML</b> Interchange | 外部 XML ドキュメントをコンポーネントの DOM に読み<br>込んだり、外部 XML ドキュメントにコンポーネントの<br>DOM を書き込んだりします。読み込み/書き込みメソッ<br>ドには、ファイル、FTP、HTTP、および HTTPS プロト<br>コルを使用した Get、Put、Post、および Post with Response<br>が含まれます。 |

表 *4-4*

<span id="page-62-8"></span><span id="page-62-7"></span><span id="page-62-1"></span><span id="page-62-0"></span>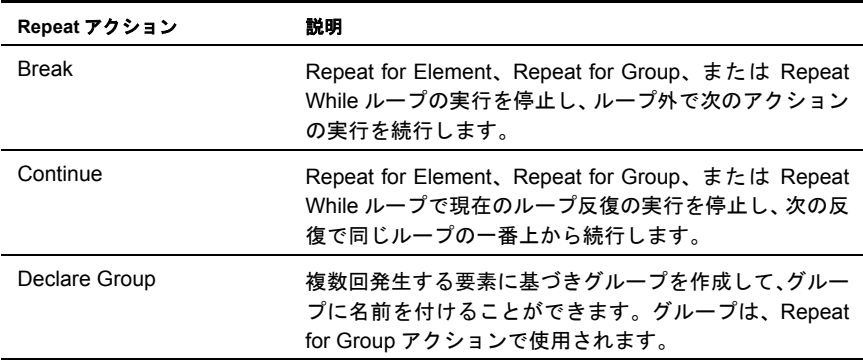

<span id="page-63-1"></span><span id="page-63-0"></span>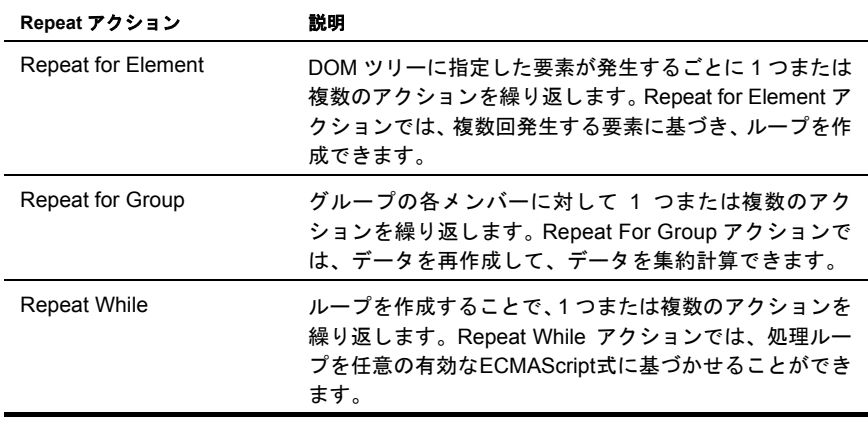

# エラーおよびメッセージの処理

<span id="page-63-2"></span>エラー処理は拡張されました。設計時に接続エラーが発生した場合、Composer に よりその接続が解放されます。このため、ユーザは、コンポーネントを終了せず に問題を解決して、回復できます。

[SAP Function]ダイアログボックスでは、[Functions]リストに 3 つのエラーメッ セージのいずれかが表示されます。

No function(s) found - RFC\_FUNCTION\_SEARCH で、条件に一致する RFC が見つ かりませんでした。[Search]を押したときに発生することがあります。

Error searching for functions - 通信エラーまたはその他のシステムエラー。[Search] を押したときに発生することがあります。

Error getting metadata for function - 通信エラーまたはその他のシステムエラー。関 数の選択時に発生することがあります。

# $A$  テスト

# アニメーションテストと配備テストの環境的相違

<span id="page-64-0"></span>Composer でのアニメーションテストと、配備テストには、大きな環境的相違があります。両方 のタイプのテストは、作成したコンポーネントやサービスを適切に検証するために必要です。 相違点については、次の表に詳しく説明します。

表 *B-1*

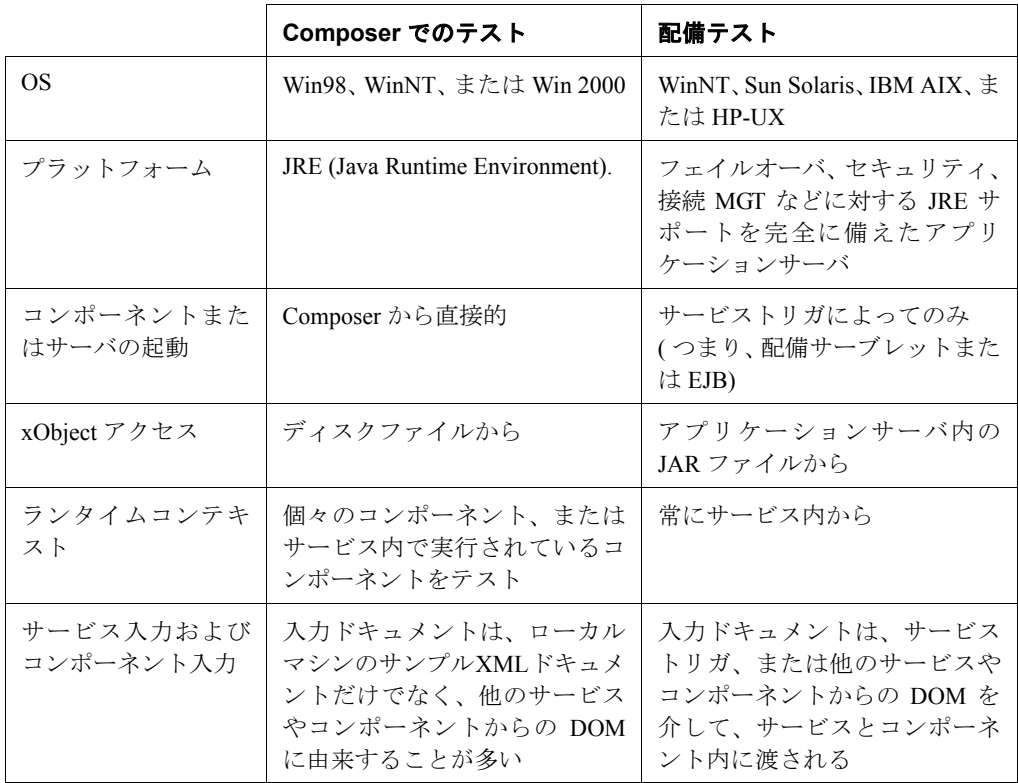

## A テスト

<span id="page-65-0"></span>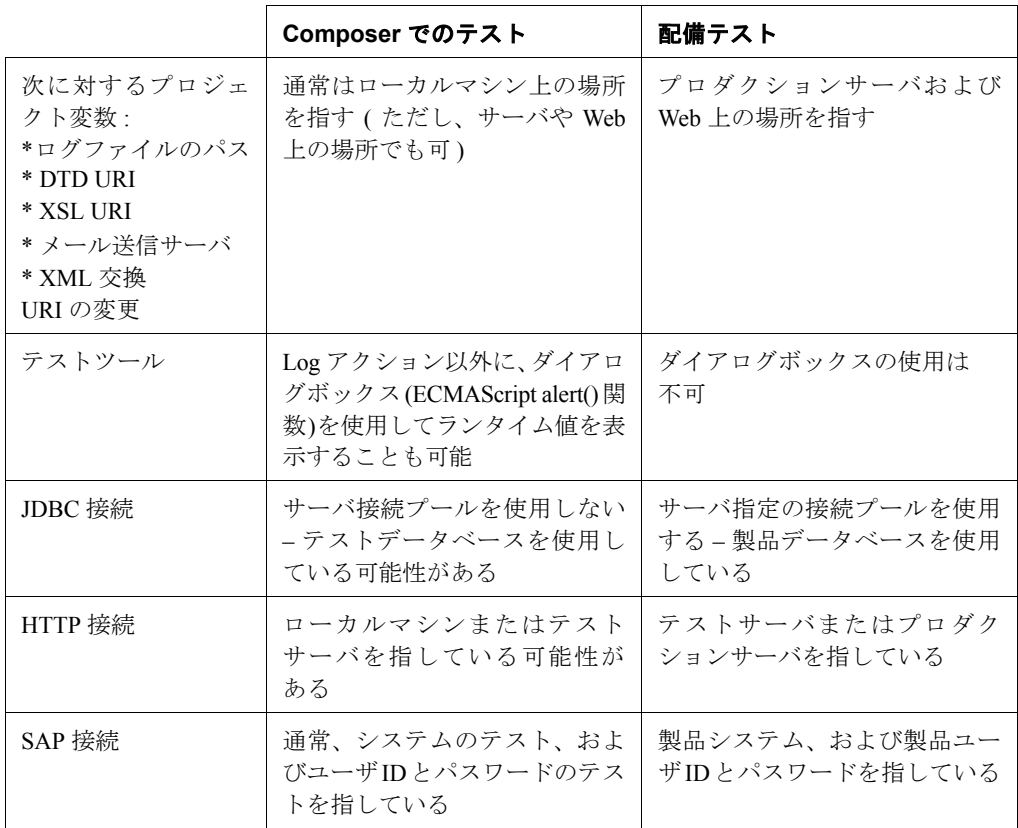

# B ドキュメント管理

# ドキュメント管理について

各 SAP Function アクションには、2 つのドキュメント名と別名が関連付けられて います。ドキュメントは、SAP 要求ドキュメントと SAP 応答ドキュメントです。 これらの別名は、「Use Mapping Model」が選択されているかどうかに関係なくア クションと保存されます。[SAP Component]では、これらの名前のテーブルが維 持されます。これにより、新しい固有名が生成され、既存の名前が使用されなく なります。

SAP Function アクションを削除しても、そのアクションに関連付けられている別 名はテーブルから削除されません。これらの名前を再利用するには、コンポーネ ントを閉じて再び開くか、[Component]メニューから[Reload XML Documents] コマンドを実行する必要あります。

ドキュメントは、必要に応じてロードされます。SAP Function アクションをクリッ クすると、アクション内に保存されているモデル定義に基づいた別名で XML ド キュメントが作成され、作成されたドキュメントがドキュメントマネージャに保 存され、必要なドキュメントがネイティブ環境ペインにロードされます。

<span id="page-66-0"></span>ユーザが[Reload XML Documents]を実行すると、次のタスクが実行されます。

- 別名テーブルをクリアする
- 元に戻す / やり直しスタックをクリアする
- アクションツリーの各 SAP Function アクションに対して、別名テーブルの要 求および応答エントリを追加する
- ◆ 要求をドキュメントマネージャに送り、これらの名前からドキュメントを削 除する

#### 67 ドキュメント管理

別名を複数の SAP Function アクションで共有するには、SAP Function アクション をコピーして、貼り付けます。ただし、共有する場合、ネイティブ環境ペインと 現在の SAP Function アクションを同期化する必要があります。各 SAP Function ア クションには、同期化のため、別名テーブルに別名と保存されている固有の ID が割り当てられています。SAP Function アクションをクリックすると、ネイティ ブ環境ペインにより、各別名のエントリに対して、現在のアクションと関連付け られているかどうかがチェックされます。関連付けられている場合、要求がド キュメントマネージャに送られます。関連付けられていない場合、再ロードフラ グが「True」に設定された要求が、ドキュメントマネージャに送られ、SAP Function アクションの ID で別名テーブルのエントリが更新されます。

# **C**<br>SAP 用語集

<span id="page-68-1"></span><span id="page-68-0"></span>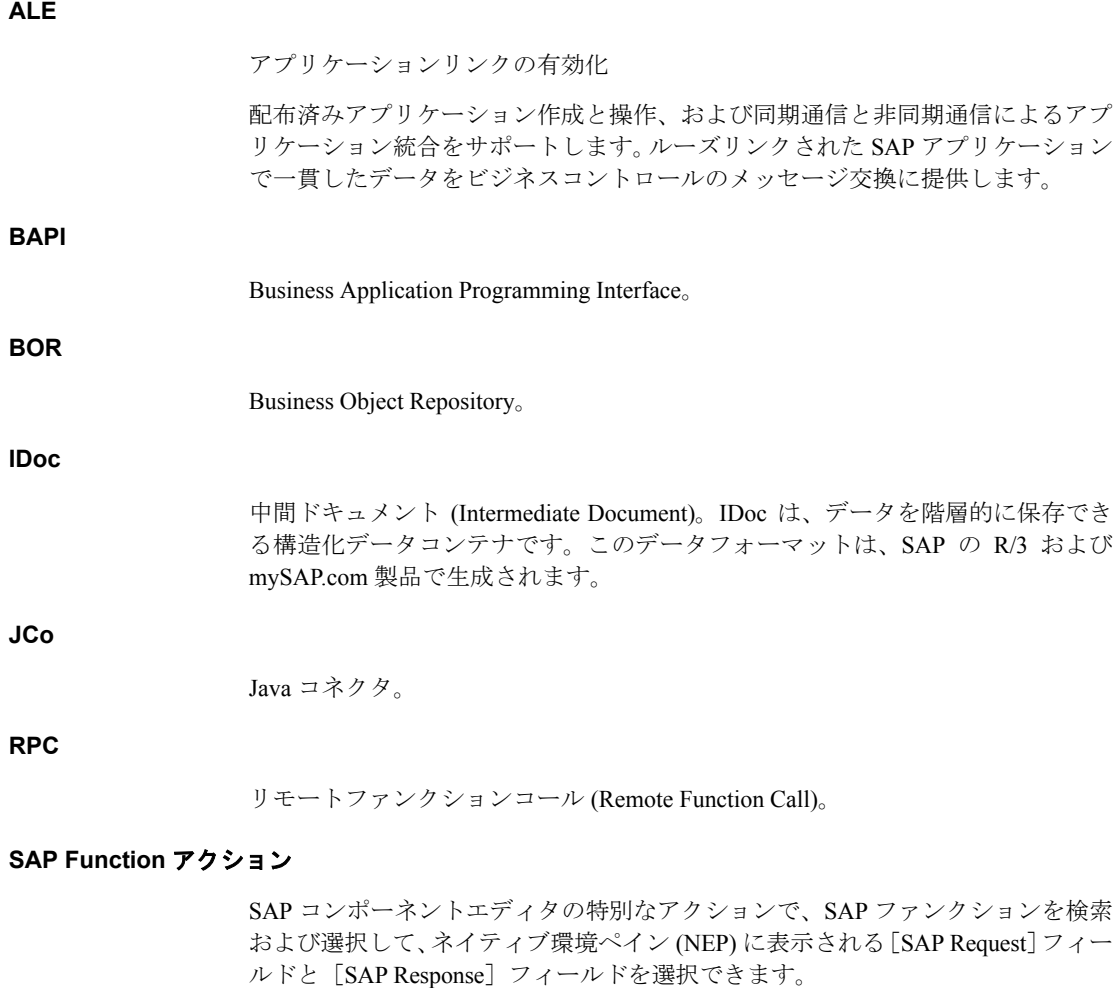

#### **XML** スキーマ

XML ドキュメントで、インタフェースの呼び出しまたはその呼び出しの結果がど のように表されるか、またインタフェースリポジトリの各インタフェースに対し てどのように保存されるかを定義します。

#### **XML** ビジネスドキュメント

リポジトリで定義される XML スキーマからインスタンス化される XML ドキュ メント。

#### インタフェースリポジトリ

企業内通信に関するすべての SAP インタフェースが発行される場所。

#### 構造化データ **(BA** またはレコード **)**

このデータは、パラメータ要素のサブ要素として構造のすべてのフィールドに入 力される XML 要素で表されます。

#### コントロールレコード

IDoc の内容、構造、受信者、および状態についての情報を含みます。

#### スカラデータ

このデータは、パラメータ要素の内容として直接表されます。このデータは、テ キスト形式で表されます。

#### ステータスレコード

IDoc の直前の処理手順を記述します。

#### データレコード

管理部分 (コントロールフィールド)、およびデータ部分 (セグメント) で構成さ れます。

#### テーブルデータ **(** 内部 **SAP** テーブルまたは配列 **)**

このデータは、パラメータ要素のサブ要素としてテーブルのすべての行に入力さ れる XML 要素で表されます。

#### ネイティブ環境ペイン **(NEP)**

SAP コンポーネントエディタのペインで、XML ドキュメントデータをマップで きる[SAP Request]フィールドと[SAP Response]フィールドが表示されます。

# 索引

# 数字

3270 [22](#page-21-0) 5250 [22](#page-21-1)

# A

[After Execute Actions]-[Response]タブからの Map アクションの追加 [50](#page-49-0) AIX [21](#page-20-0) ALE [69](#page-68-0) Apply Namespaces [62](#page-61-0)

# B

BAPI [13,](#page-12-0) [69](#page-68-1) [Before Execute Actions] [45](#page-44-0) BOR [13](#page-12-1) Break [63](#page-62-0)

# C

CICS RPC [22](#page-21-2) Comment [61](#page-60-0) Component [61](#page-60-1) Component with Connection アクション [52](#page-51-0) Component with Connect アクションの使用 [52](#page-51-1) Continue [63](#page-62-1)

# D

Data Exchange アクション [63](#page-62-2) UR /File Read [63](#page-62-3) UR\_/File Write [63](#page-62-4) WS Interchange [63](#page-62-5) XML Interchange [63](#page-62-6) Decision [61](#page-60-2) Declare Alias [61](#page-60-3) Declare Group [63](#page-62-7)

# E

ECMAScript [22,](#page-21-3) [46,](#page-45-0) [66](#page-65-0) EDI [22](#page-21-4) Expression Editor [45](#page-44-1) exteNd Composer Service [16](#page-15-0) exteNd コネクタ [12](#page-11-0)

# F

forbidden drag operation [48](#page-47-0) Function [61](#page-60-4)

# H

HP-UX [21](#page-20-1) HTML [22](#page-21-5)

# I

[Inactivity Lifetime] [27](#page-26-0) [Include Field Attributes] [40](#page-39-0)

# J

Java コネクタ [13,](#page-12-2) [14](#page-13-0) JCo [13,](#page-12-3) [14,](#page-13-1) [19,](#page-18-0) [57](#page-56-0) JDBC [22](#page-21-6) JMS [22](#page-21-7)

# K

[Keep Alive] [27](#page-26-1)

# L

 $Log 62$  $Log 62$ 

# M

Map [62](#page-61-2) Map アクション [48](#page-47-1) [Map]コマンド [45](#page-44-2)

# O

On Error [62](#page-61-3) Override NameSpace [62](#page-61-4)

## P

[Pool Info] [28](#page-27-0)

# R

Raise Error [62](#page-61-5) [Reload XML Documents] [67](#page-66-0) Repeat for Element [54,](#page-53-0) [64](#page-63-0) Repeat for Group [64](#page-63-1) Repeat While [64](#page-63-2) Repeat アクション [63](#page-62-8) Break [63](#page-62-0) Continue [63](#page-62-1) Declare Group [63](#page-62-7) Repeat for Element [64](#page-63-0) Repeat for Group [64](#page-63-1) Repeat While [64](#page-63-2) RFC 対応関数モジュール [14](#page-13-2) RFM [14](#page-13-3)

# S

SAP Connect [13](#page-12-4) SAP Function アクション [38](#page-37-0) SAP Function アクション構造 [43](#page-42-0) SAP Function アクションの編集 [43](#page-42-1) [SAP Function]タブ [38](#page-37-1) SAP R/3 [14](#page-13-4) [SAP Request] [38](#page-37-2) [SAP Request]タブ [36](#page-35-0) [SAP Request]タブへの XML ドキュメントの一部の マップ [45](#page-44-3) [SAP Response] [38](#page-37-3) [SAP Response]タブ [36](#page-35-1) SAP アクションの実行 [48](#page-47-2) SAP アクションモデル [44](#page-43-0) SAP コンソール [28](#page-27-1) SAP コンポーネント [31](#page-30-0) 概要 [16](#page-15-1)

SAP コンポーネントエディタ アプリケーションの作成 [17](#page-16-0) SAP コンポーネントの作成 [31](#page-30-0) SAP 接続リソースの作成 [22](#page-21-8) SAP 専用 Expression Builder プロパティ [55](#page-54-0) Send Mail [62](#page-61-6) Simultaneous Component [62](#page-61-7) Solaris [21](#page-20-2) Switch [62](#page-61-8)

# T

Telnet [22](#page-21-9) Transaction [62](#page-61-9) Try On Error [63](#page-62-9)

# U

UR /File Read [63](#page-62-3) UR /File Write [63](#page-62-4)

# W

Windows [20](#page-19-0)00 20 Windows NT [20](#page-19-1) WS Interchange [63](#page-62-5)

# X

XML Interchange [63](#page-62-6) XML テンプレート [30](#page-29-0) XPath [45](#page-44-4) XSLT Transform [63](#page-62-10)

# あ

アクション [37,](#page-36-0) [61](#page-60-5) アクションモデル [37](#page-36-1) 新しい xObject [31](#page-30-0) アニメーションテストと配備テストの環境的 相違 [65](#page-64-0) アプリケーションの作成 [17](#page-16-0)
い インポート [56](#page-55-0)

え エラーおよびメッセージの処理 [64](#page-63-0)

#### お

応答 [15](#page-14-0)

## か

カスタムスクリプト [30](#page-29-0) 関数メソッド [57](#page-56-0) 簡単なフィールドメソッド [56](#page-55-1)

# き

基本的なアクション [61](#page-60-0) comment [61](#page-60-1) Decision [61](#page-60-2) Function [61](#page-60-3)  $Log 62$  $Log 62$ Map [62](#page-61-1) Send Mail [62](#page-61-2) Switch [62](#page-61-3) コンポーネント [61](#page-60-4) 宣言 [61](#page-60-5) キュー [12](#page-11-0)

# こ

構造メソッド [56](#page-55-2) 高度なアクション [62](#page-61-4) Apply Namespaces [62](#page-61-5) Raise Error [62](#page-61-6) Simultaneous Component [62](#page-61-7) Transaction [62](#page-61-8) Try On Error [63](#page-62-0) XSLT Transform [63](#page-62-1) コードテーブルマップ [30](#page-29-1) コンポーネントエディタ [35](#page-34-0)

## さ

作成 SAP 接続リソース [22](#page-21-0)

#### し

式駆動型接続 [22](#page-21-0) 照会 [22](#page-21-1)

## せ

セッション [25](#page-24-0) セッション接続管理 [26](#page-25-0) 接続プール [25,](#page-24-1) [26](#page-25-1) 接続プール管理 [26,](#page-25-2) [28](#page-27-0) 接続リソース [16,](#page-15-0) [22](#page-21-2)

### た

タイムアウト [30](#page-29-2)

# て

定数駆動型および式駆動型の接続 [22](#page-21-3) 定数駆動型接続 [22](#page-21-0) データ操作 [16](#page-15-1) テーブル行 [59](#page-58-0) テーブル行の処理 [59](#page-58-1) テーブル行の設定 [60](#page-59-0) テーブルメソッド [57](#page-56-1) テスト [25](#page-24-2) デフォルト [25](#page-24-3) テンプレート [30,](#page-29-3) [32](#page-31-0)

#### と

ドキュメント管理 [67](#page-66-0)

#### ね

ネイティブ環境ペイン 35,[67](#page-66-1) ネームスペース [62](#page-61-9)

は

ハブとスポーク [12](#page-11-1)

## ひ

ビジネスオブジェクトタイプ [13](#page-12-0)

# ふ

フィールドタイプ変換 [58](#page-57-0) プール名 [29](#page-28-0)

## へ

別名 [68](#page-67-0)

# ま

マッピングモデルの使用 [40](#page-39-0) マップの制約 [48](#page-47-0)

#### ゆ

ユーザ ID [16](#page-15-2)

#### よ

要求 [15](#page-14-1)